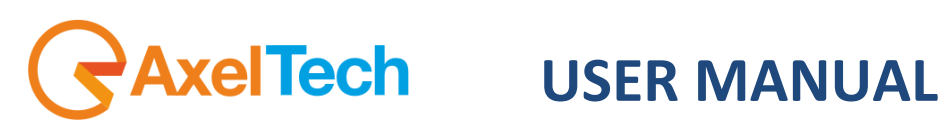

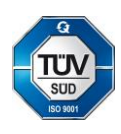

# **CGLIVE!** (Rev. 2.1 ENG)

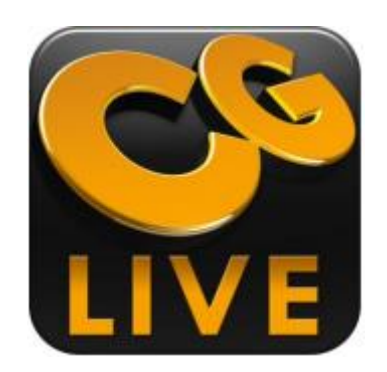

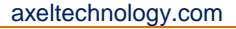

#### CONTENT

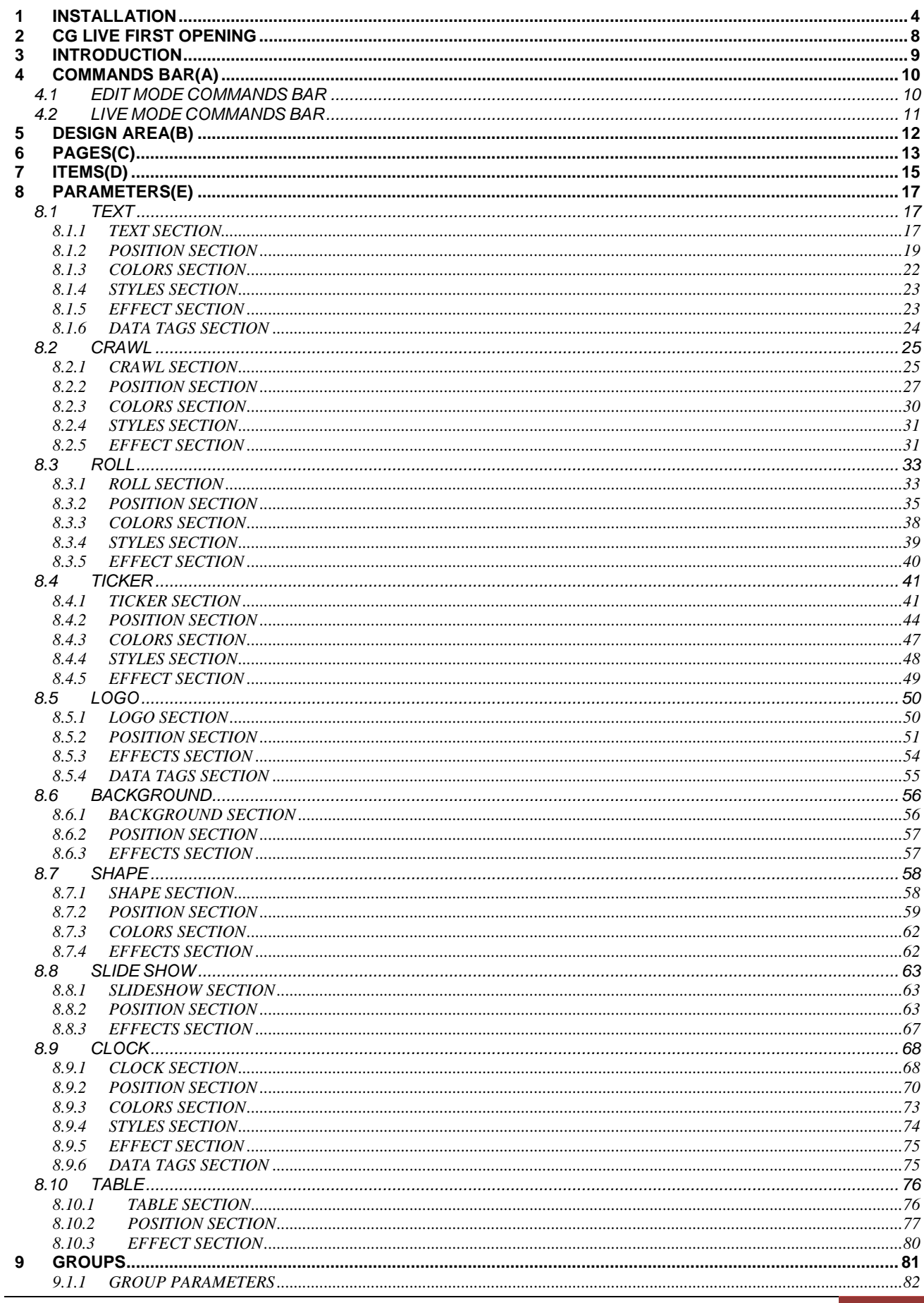

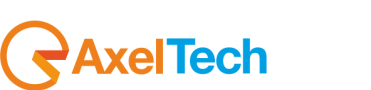

| INSTALLATION 2

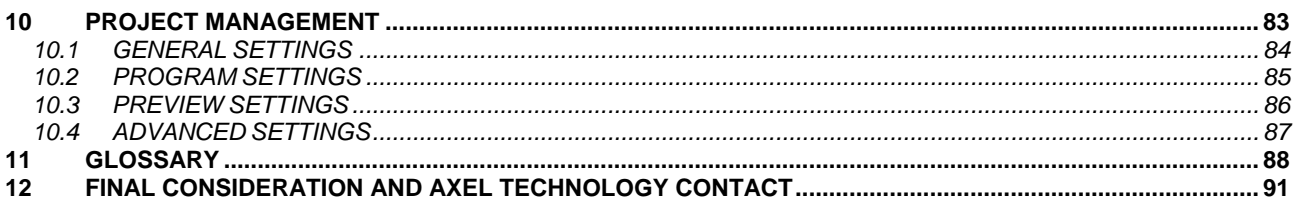

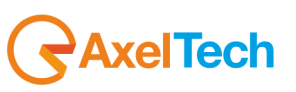

### <span id="page-3-0"></span>**1 INSTALLATION**

Open the CGLiveSetup.exe

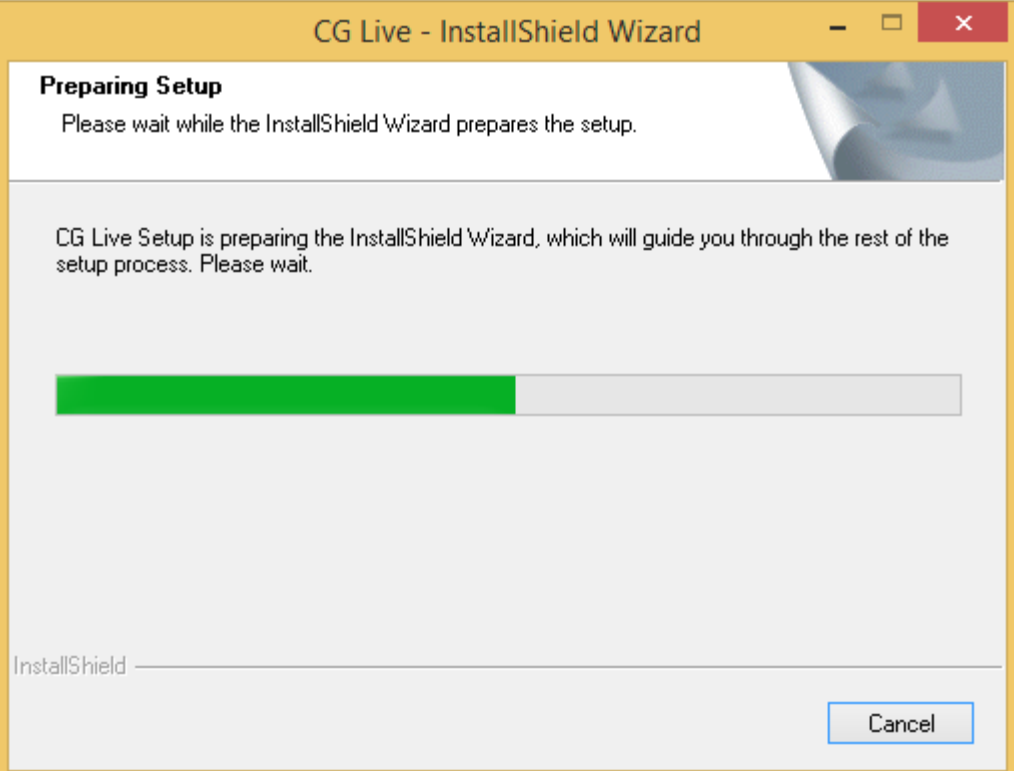

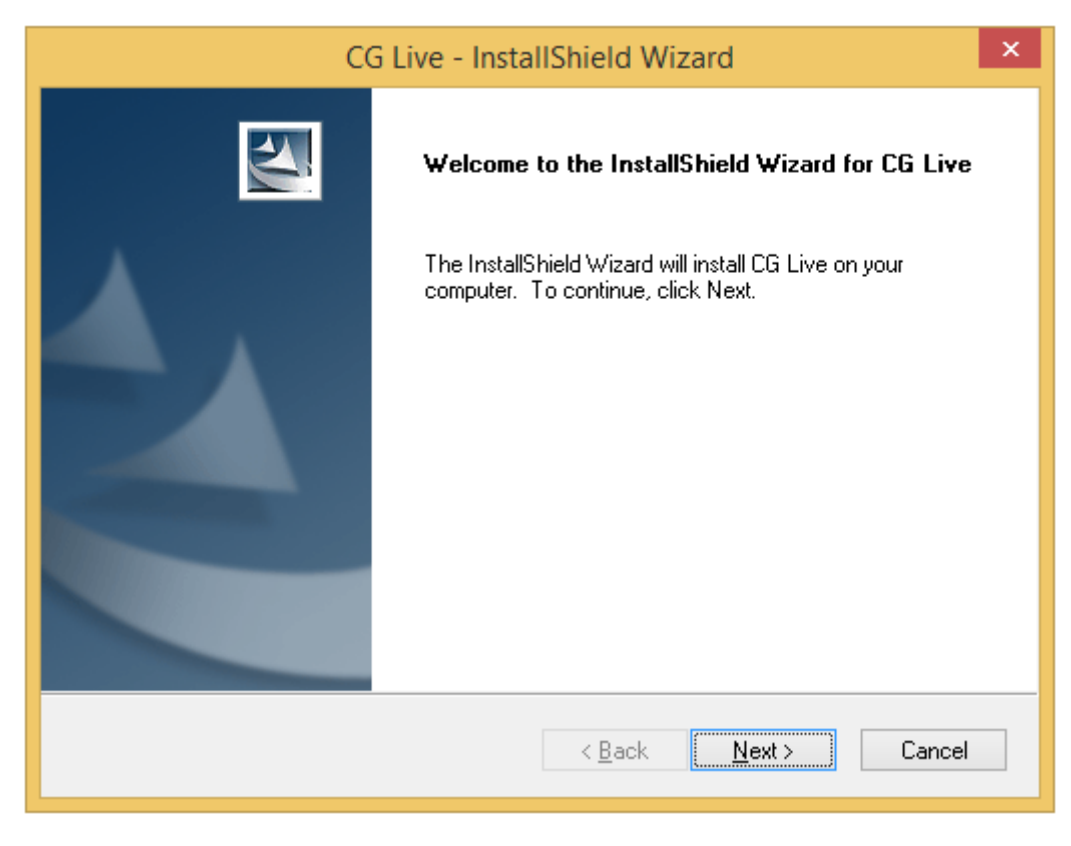

Click on Next

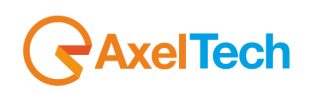

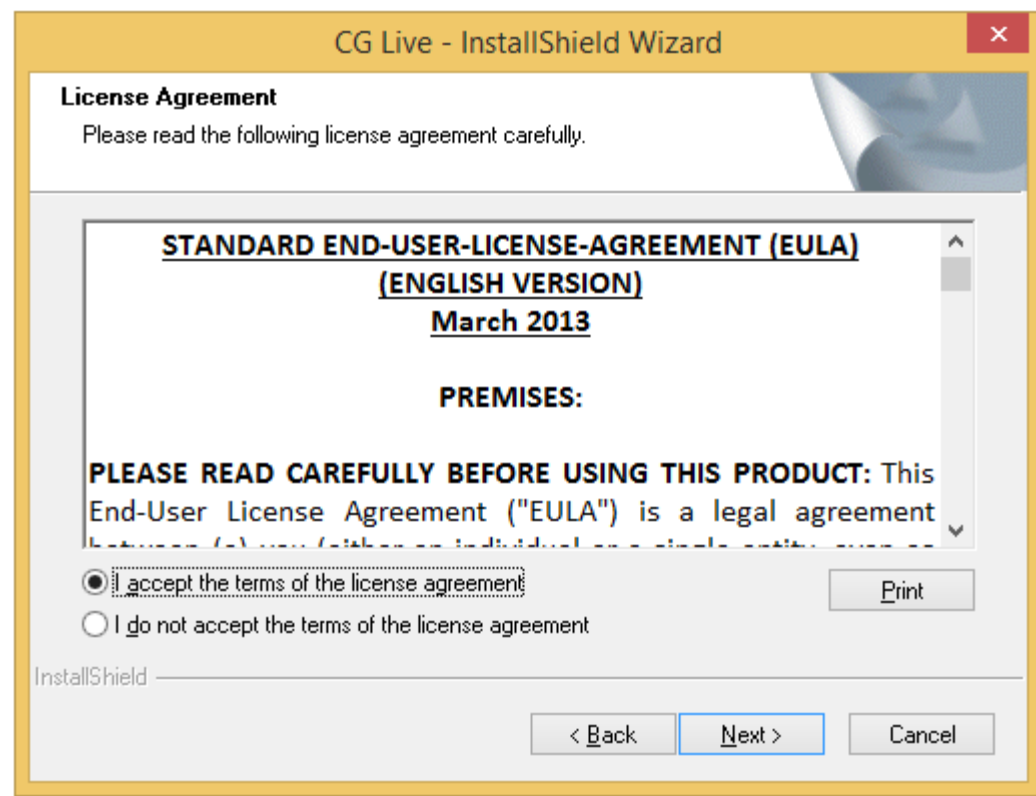

Click on Next

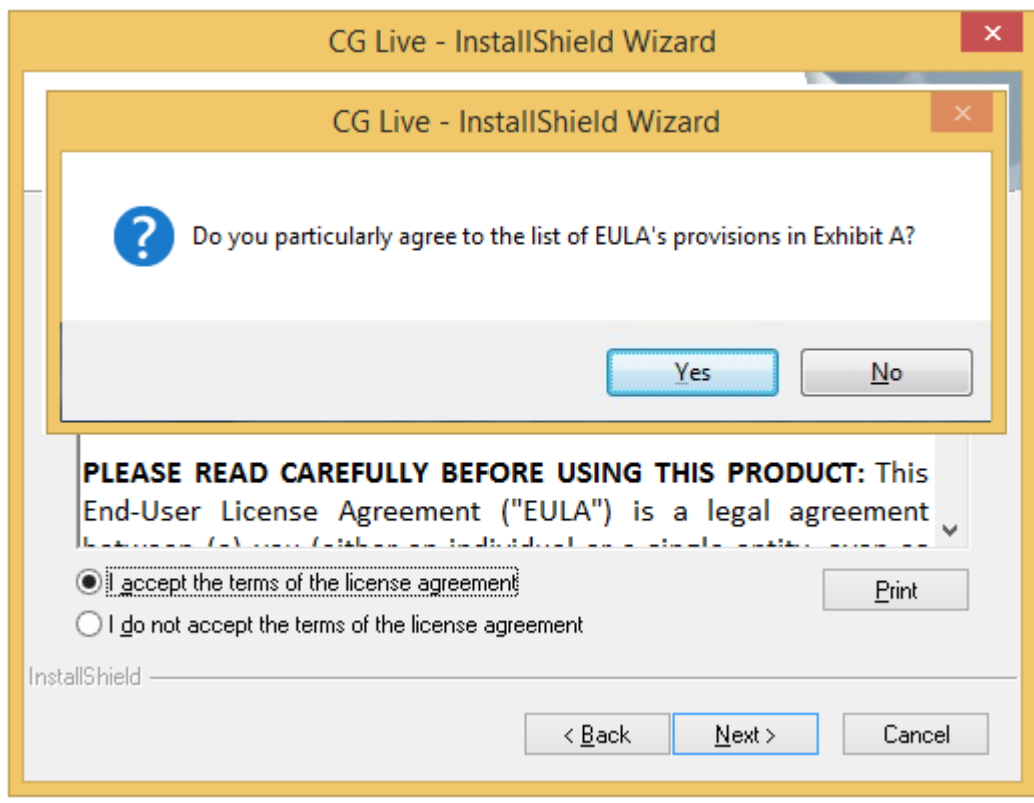

Click on YES

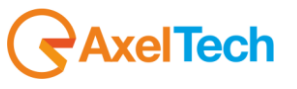

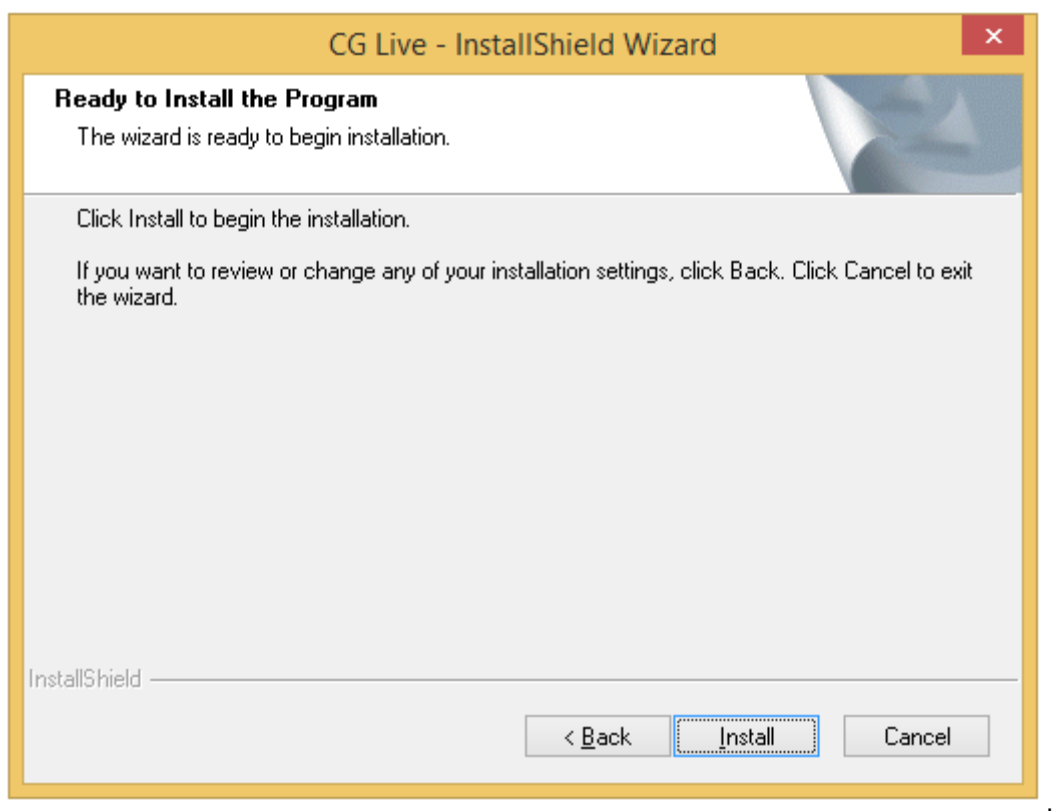

#### Click on Install

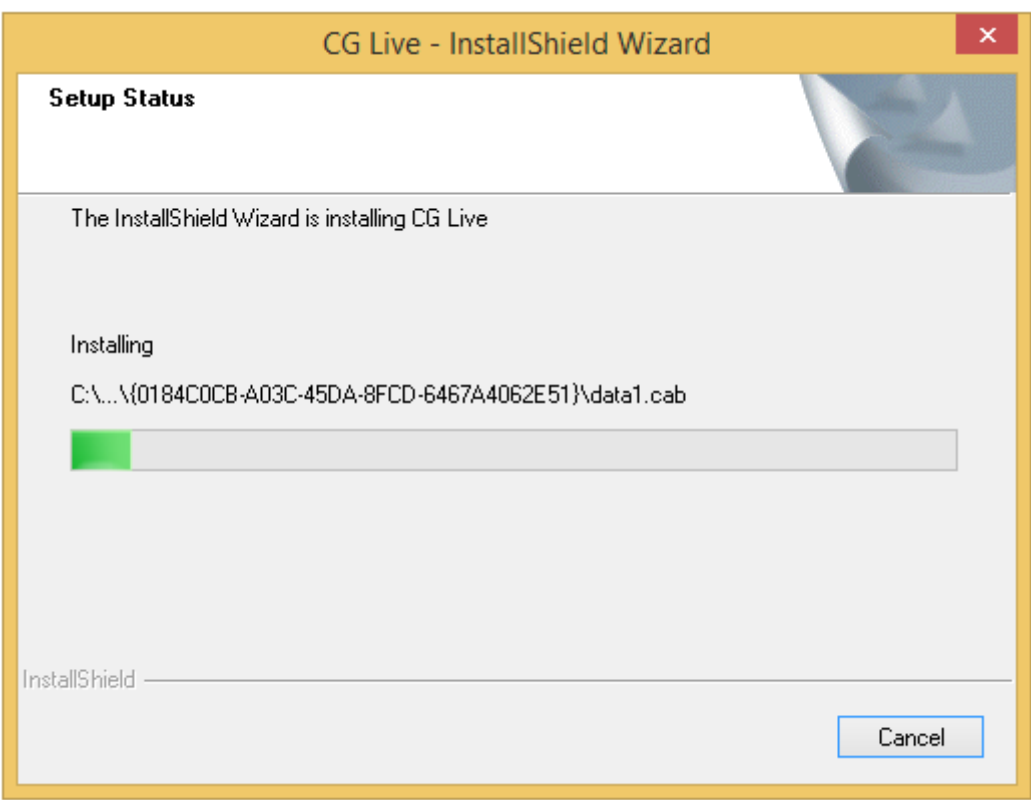

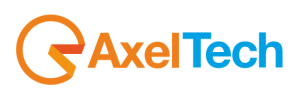

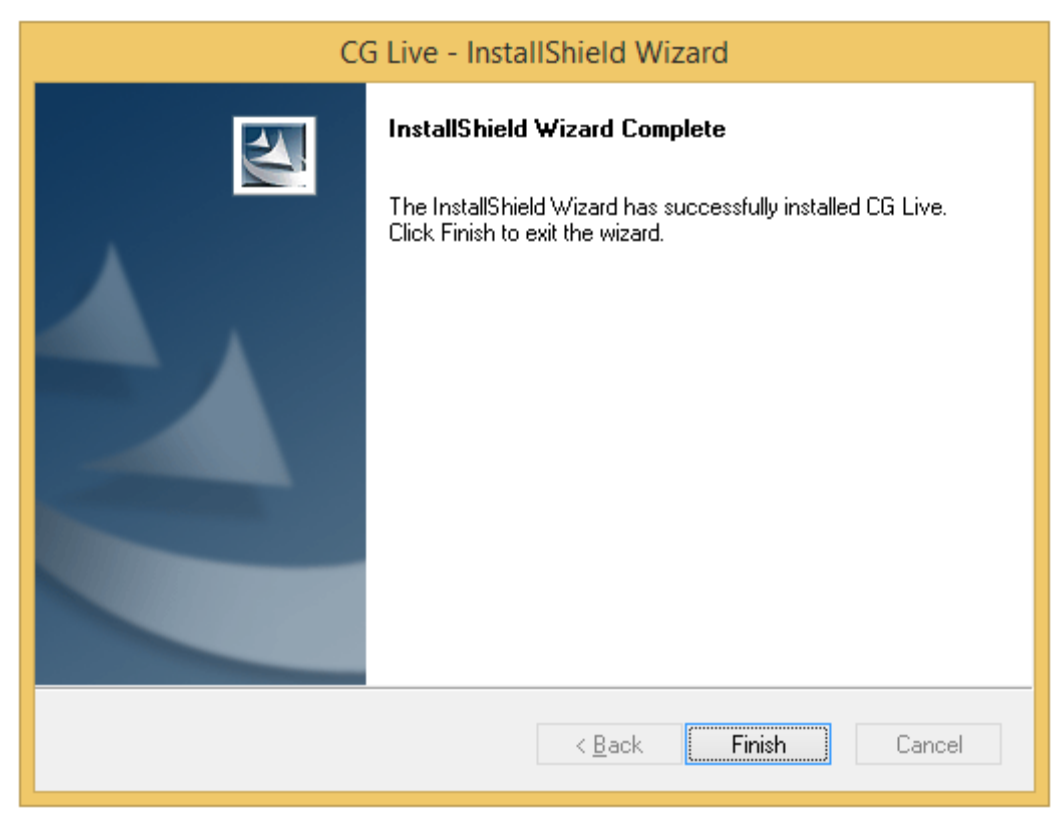

Click Finish for the last configurations and wait for their implementation

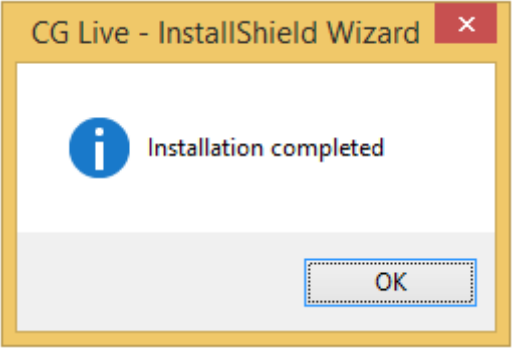

Click OK to complete the installation

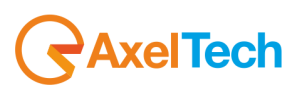

## <span id="page-7-0"></span>**2 CG LIVE FIRST OPENING**

Click on CGLive icon to open the program.

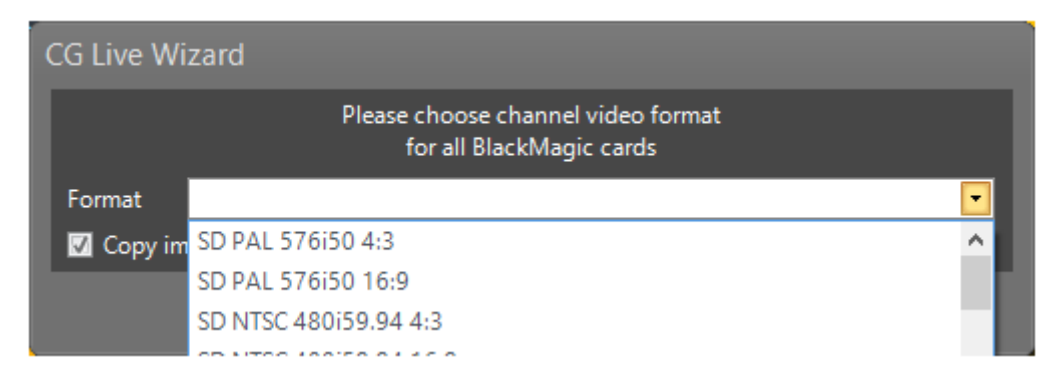

From this menu select the channel video format

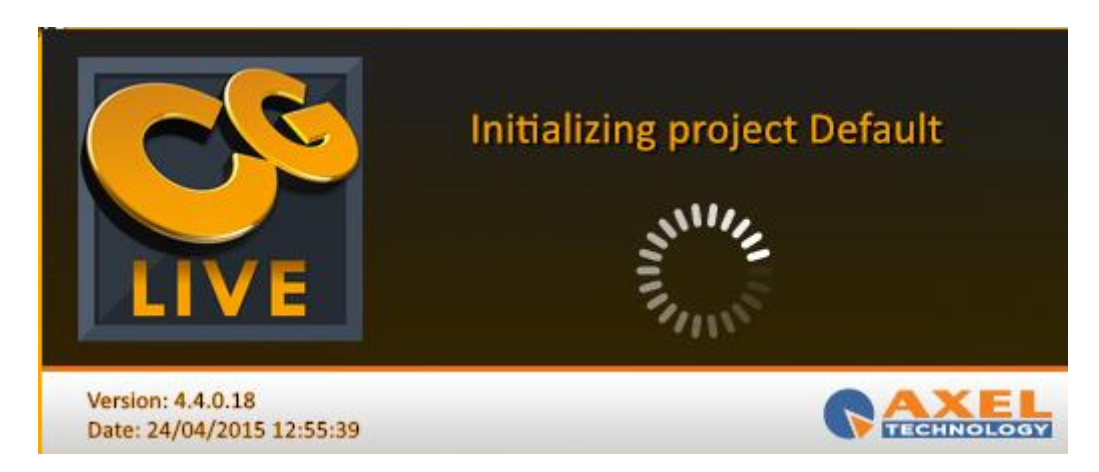

Wait for the CGLive initialization

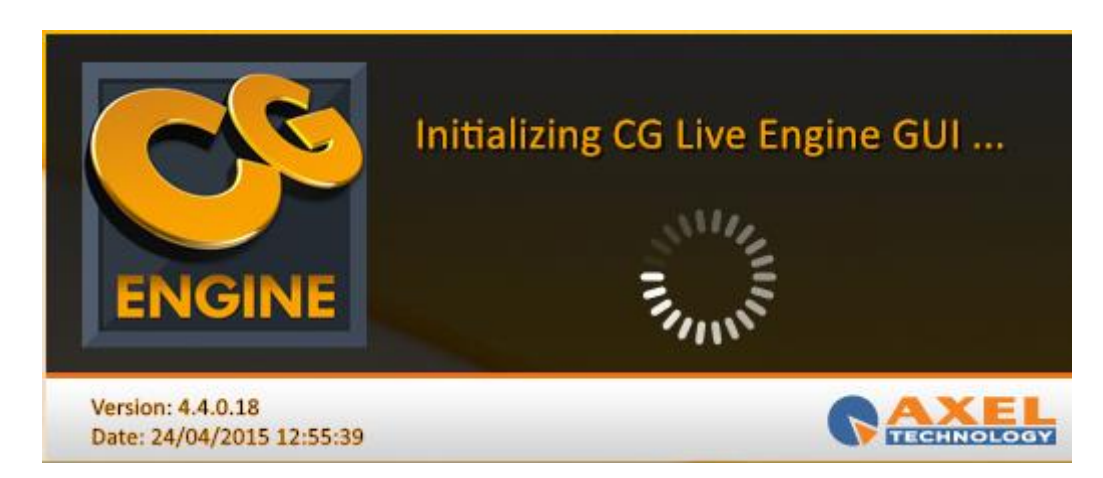

Wait for the CG Live Engine initialization

For the first CGLive settings see the PROJECT MANAGEMENT chapter.

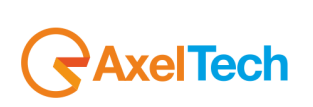

### <span id="page-8-0"></span>**3 INTRODUCTION**

CGLive software permit you to broadcast graphic items on your videos. These **ITEMS** can be very complex, static or animated. A dynamic item and its contents sets up an **ISTANCE.** More istances and more items can be gather together in a **GROUP**. So, a **PAGE** can include more items and more groups. A **PROJECT** is the combination of more pages.

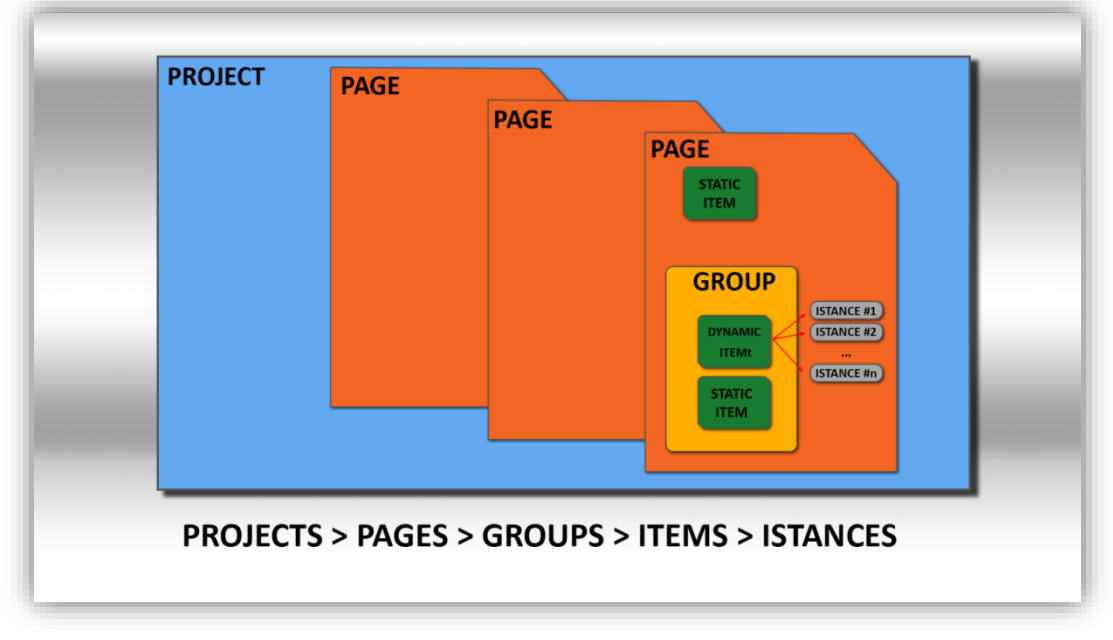

Picture 1 · basic CGLive parts

#### **USER GUI**

The CGLive GUI can be schematically divided in 5 sections.

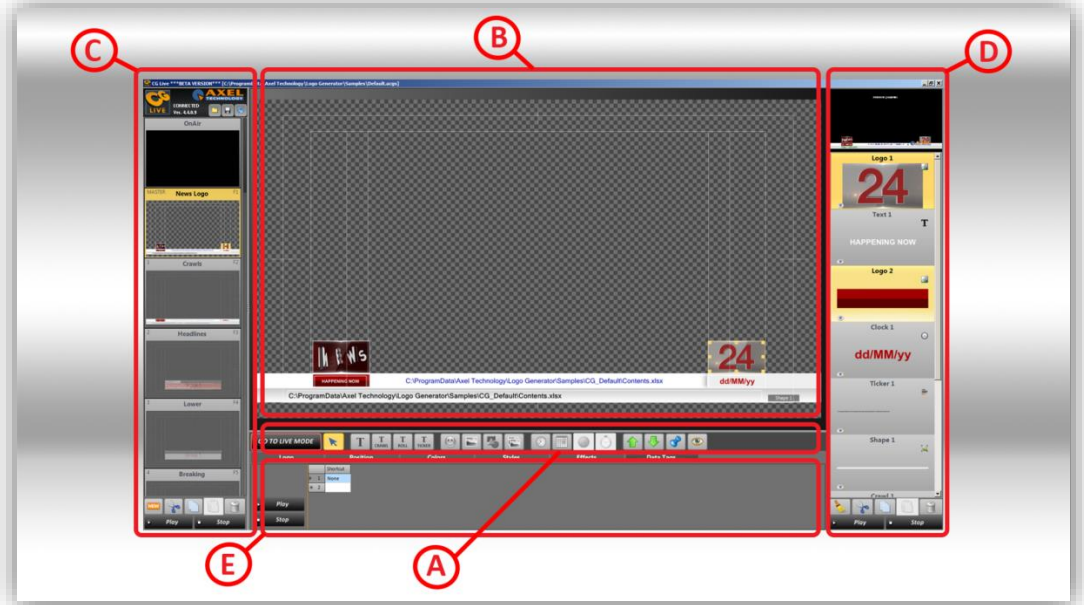

Picture 2 · Interface partition in 5 functional sections.

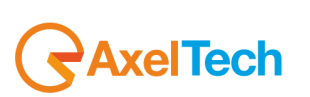

### <span id="page-9-1"></span><span id="page-9-0"></span>**4 COMMANDS BAR(A)**

#### *4.1 EDIT MODE COMMANDS BAR*

GO TO LIVE MODE  $T_{\text{craw}}$   $T_{\text{r} \text{oc}}$   $T_{\text{r} \text{oc}}$   $T_{\text{c} \text{m}}$   $T_{\text{c} \text{m}}$  $\bar{\mathbf{k}}$  $T$ **CP** © 10

Main commands are included in the commands bar. The first button of this bar selects for the operative mode: **LIVE!** or **EDIT.**

The **LIVE!** mode permit you to broadcast full pages and individual graphic items.

On the other hand the **EDIT** mode allows you to compose the page structure.

The two modes are mutually exclusive: in LIVE! mode you can not change the pages structure, in EDIT mode you can not work on the aired items.

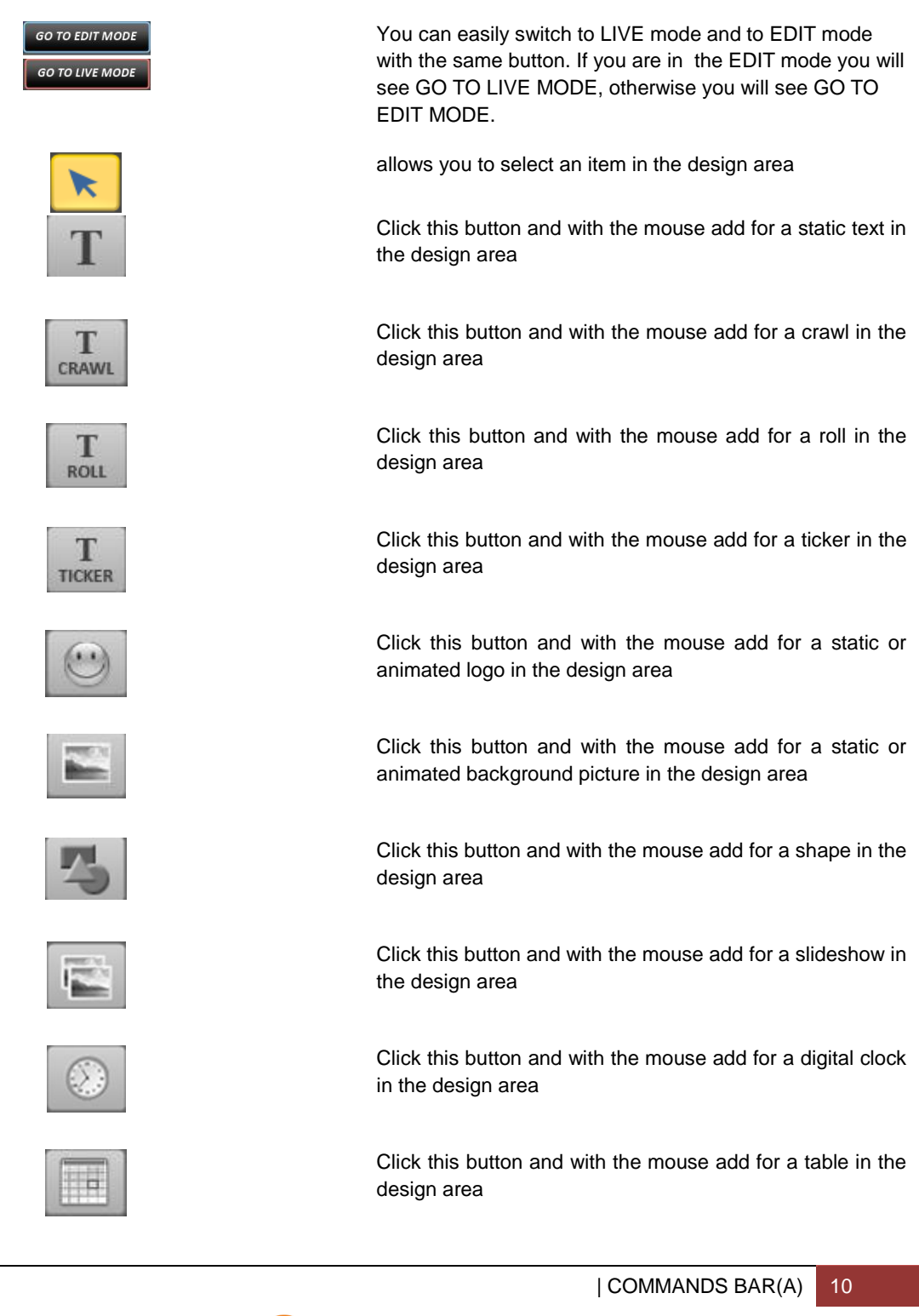

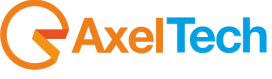

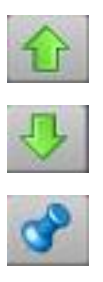

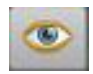

Increases Z-Order for the selected element

Decreases Z-Order for the selected element

Locks the selected item. Select the item from the Items section and press this button to unlock it

HIDE/SHOW the selected item

#### *4.2 LIVE MODE COMMANDS BAR*

<span id="page-10-0"></span>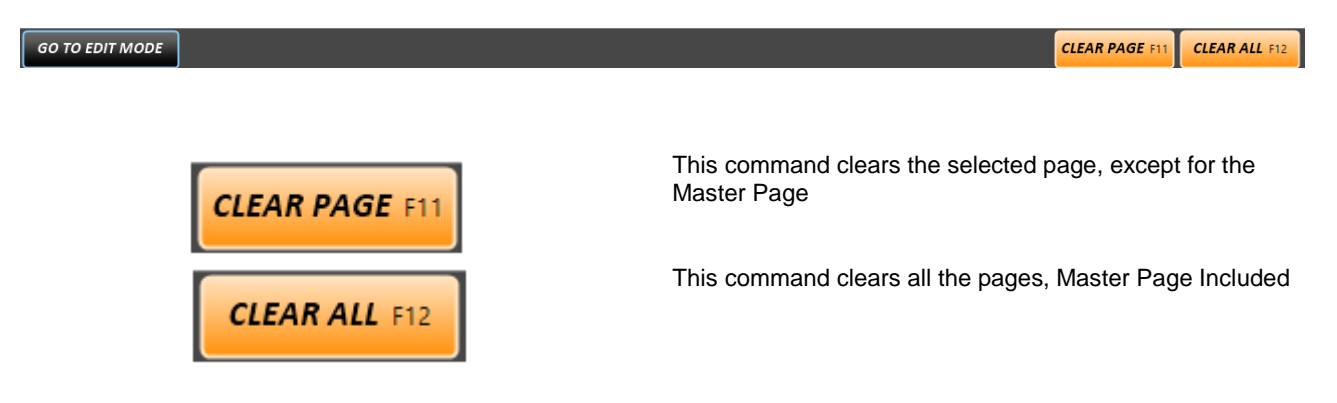

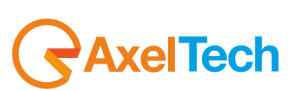

### <span id="page-11-0"></span>**5 DESIGN AREA(B)**

The central screen section is the design area. You can have a clear view of the selected page. Here in **EDIT** mode you can add, move or remove items and groups.

This is an example of an empty page

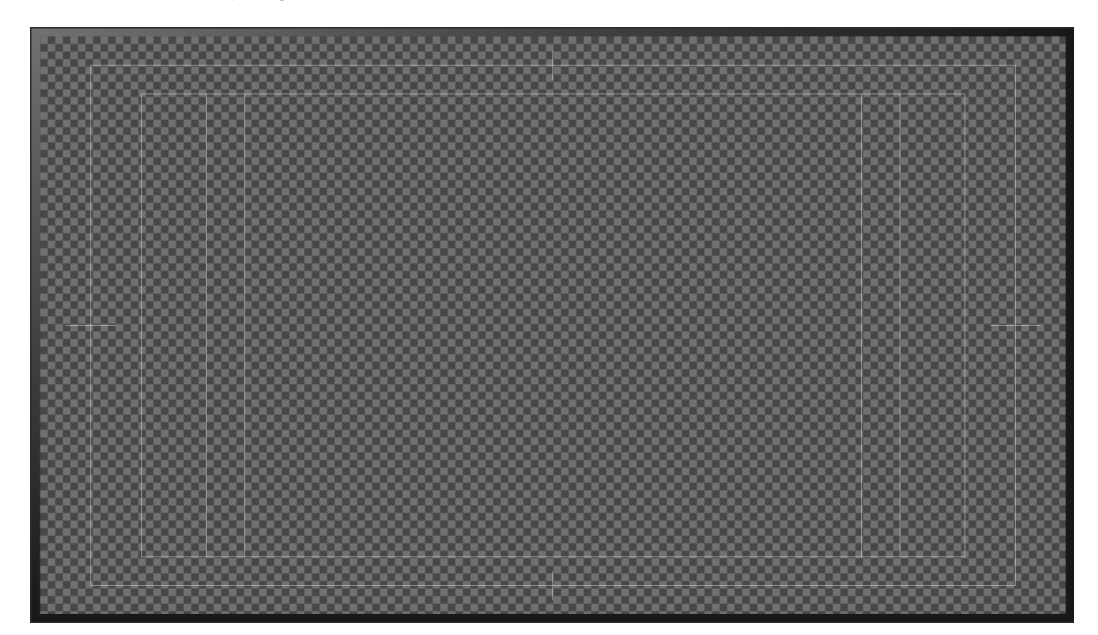

This page is composed with three main rectangles.

Their corners pixels coordinates depend on the Video Format you choosed.

With the commands bar you can add in the page the item you want. Move it in this area and change its parameters. This is an example of a filled page

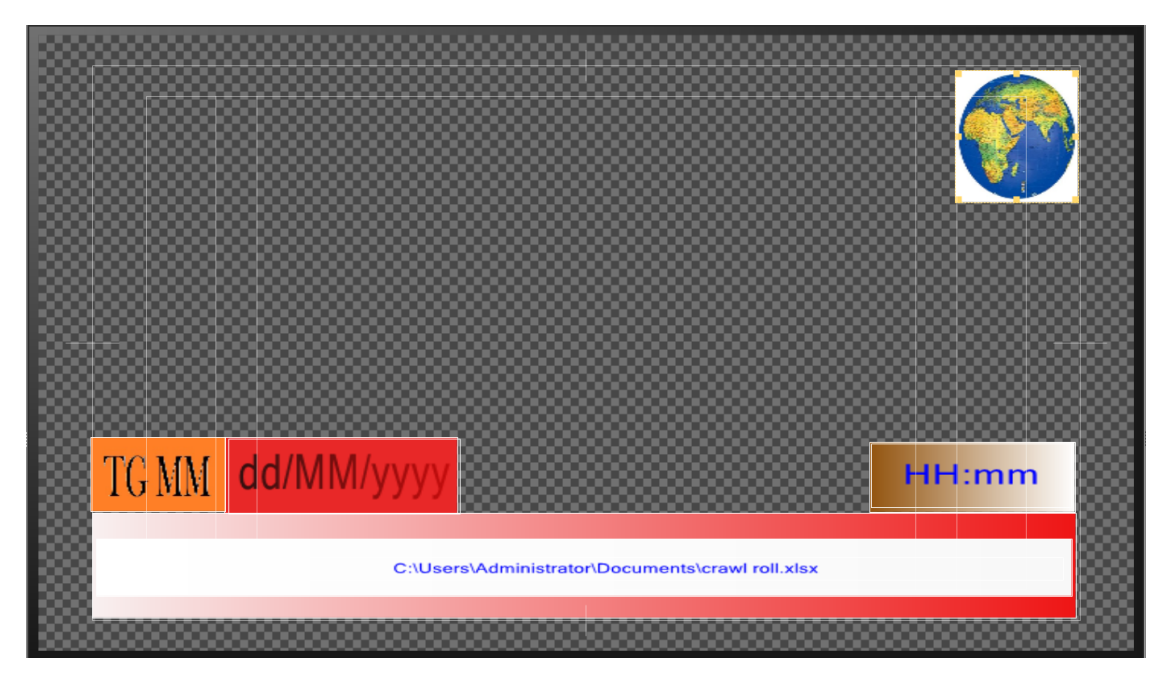

Select from the design area the element you want to change, move or remove.

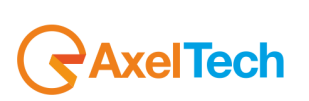

## <span id="page-12-0"></span>**6 PAGES(C)**

In the left section there are pages previews of the whole project.

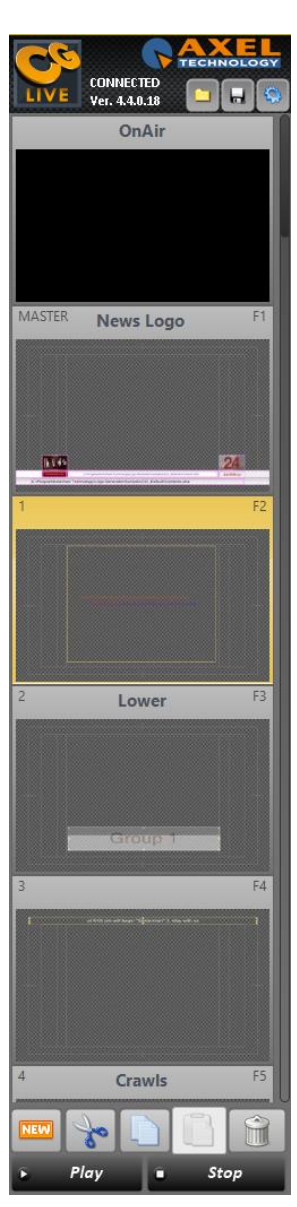

Buttons at the bottom of this section or keyboard shortcuts allow you to manage pages and to modify them.

You can insert a page after the current one, you can cut a page, you can copy the current page to paste it, you can delete the page.

All pages are mutually exclusive: the broadcasted page replaces the previous one.

The **MASTER PAGE,** or page 0, has a different behavior. You can overlap on the master page one page at a time. You can manage items of this page individually and independently from the aired page. So items as dedicated logos, telephone numbers, messages can quickly appear or disappear. The Master Page

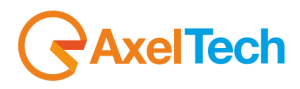

On every page preview you can right-click with the mouse to open the contextual menu

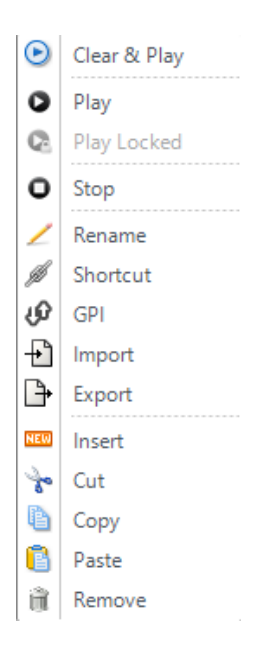

Usually function Keys F1, F2, F3, F4, F5, F6, F7, F8, F9, F10 are default shortcuts to air pages automatically, but you can also create new shortcuts from the last menu.

With the two buttons at the bottom you can air the single page or remove it from the air, also the complete master page.

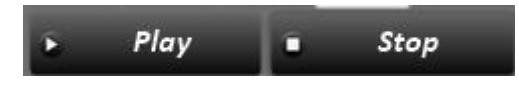

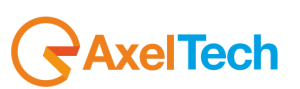

## <span id="page-14-0"></span>**7 ITEMS(D)**

In the right section of the screen you can have a view of the items of the selected page.

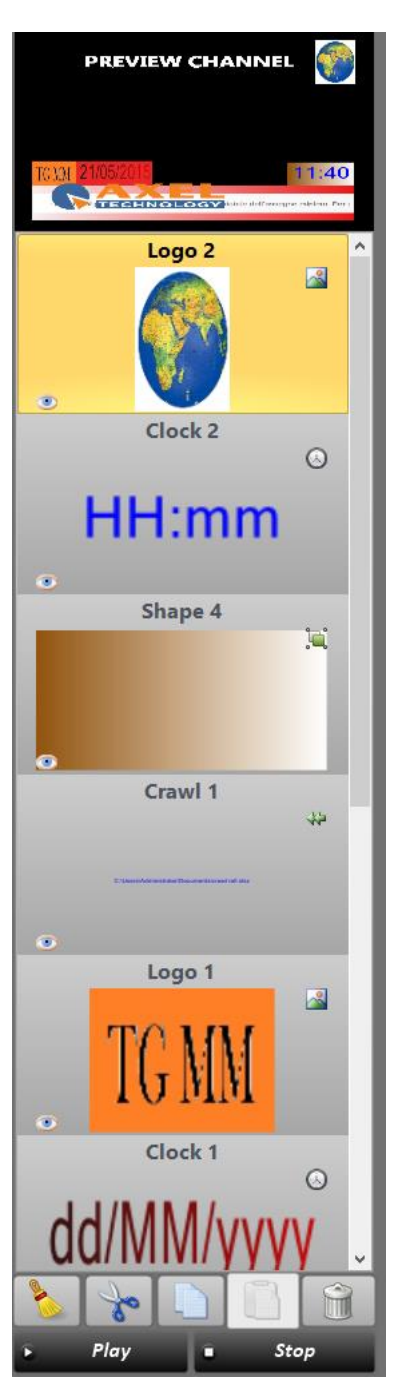

From this section, You can select the item that you want to change.

With the two buttons at the bottom you can air the single item or remove it from the air,

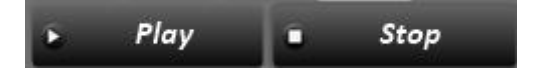

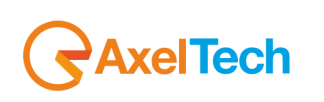

On every item preview you can right-click with the mouse to open the following menu

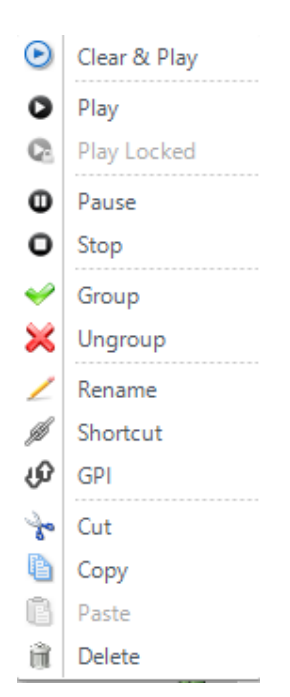

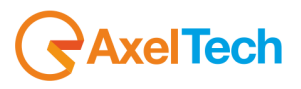

### <span id="page-16-0"></span>**8 PARAMETERS(E)**

<span id="page-16-1"></span>In EDIT mode you have parameters of the selected item in the bottom section of the GUI.

#### *8.1 TEXT*

<span id="page-16-2"></span>You can have the need to display a static text on the video that you are broadcasting.

#### *8.1.1 TEXT SECTION*

#### **8.1.1.1 TEXT**

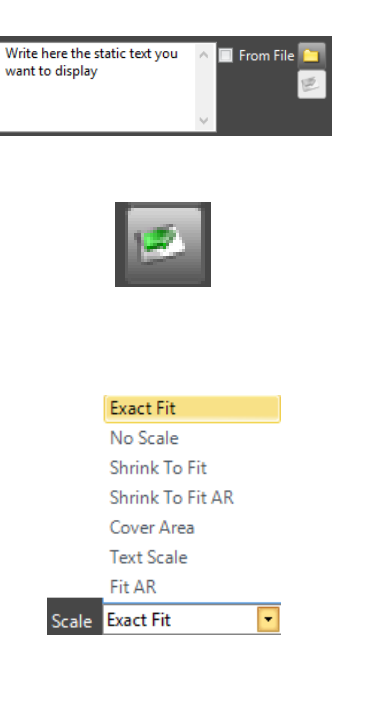

Type the static text you want to display in the white empty space. If you prefer check the "From file" box and click on the folder button to browse for a specific source file for the text.

Click this button if you have checked the "From file" box and you want to directly open the source file

From this menu you can choose the text scale

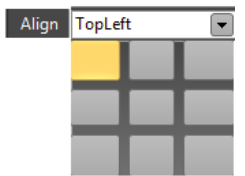

From this menu you can press one of the nine squares to align the text in his text box.

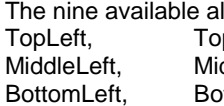

lignment positions are: pCenter, TopRight, ddleCenter, MiddleRight ttomCenter, BottomRight

 $\epsilon$ AxelTech

#### **8.1.1.2 FONT**

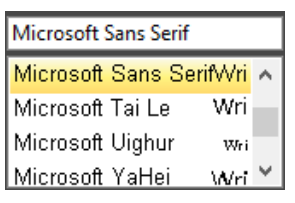

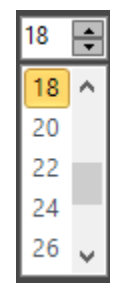

Wri

From this menu decide the font for your static text

From this menu decide the font size for your static text(it works only if the scale=No Scale)

This is the preview space of the text

#### **8.1.1.3 OTHERS**

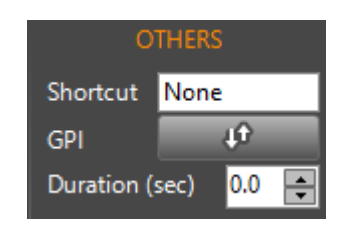

Put a keyboard shortcut to immediately play your text

Put the GPIO parameters for a remote control Duration in seconds of the text

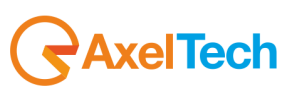

#### <span id="page-18-0"></span>*8.1.2 POSITION SECTION*

**8.1.2.1 LOCATION**

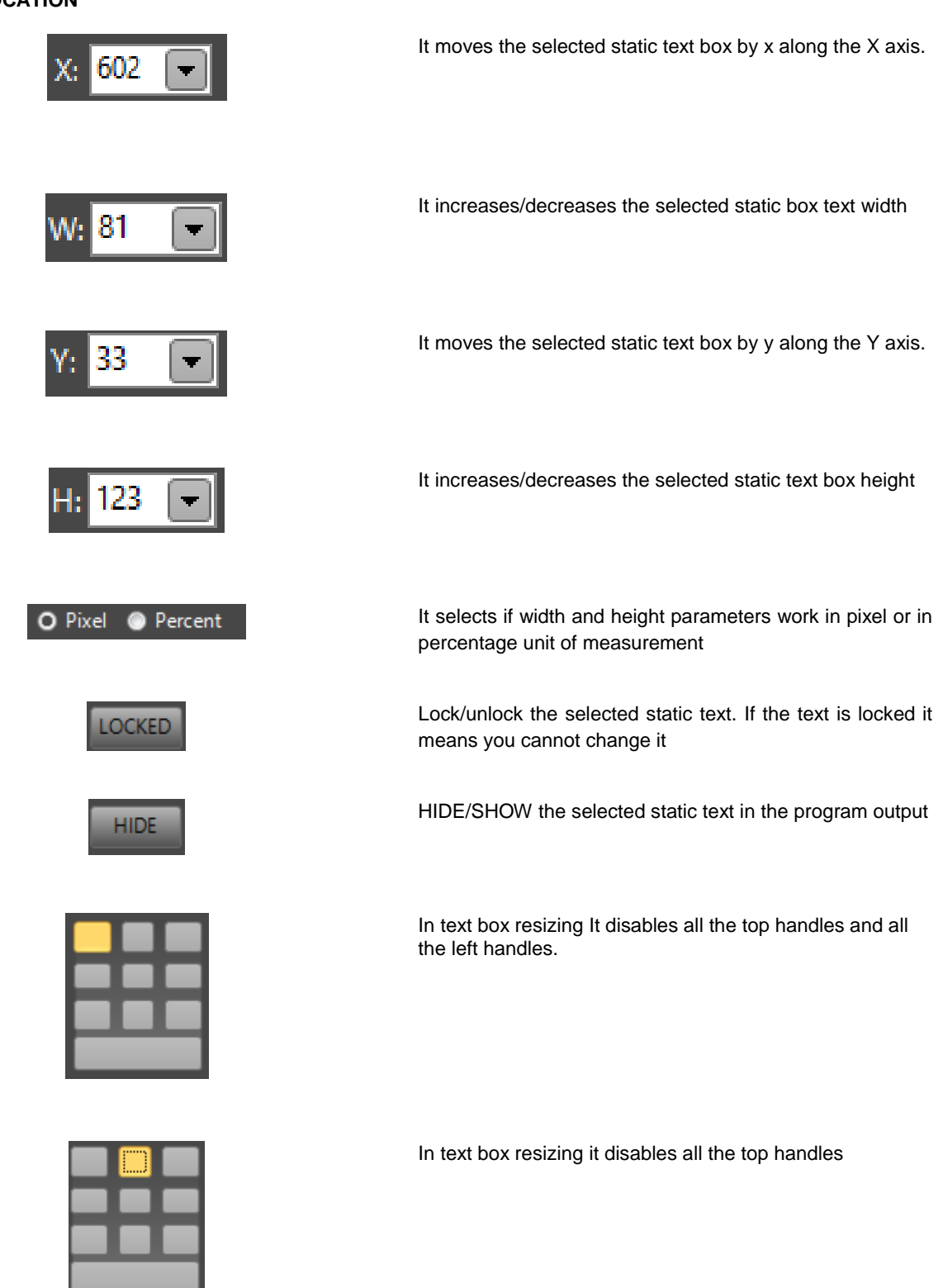

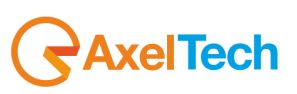

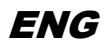

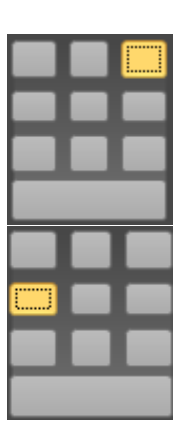

In text box resizing it disables all the top handles and all the right handles

In text box resizing it disables all the left handles

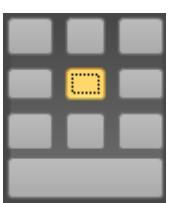

variations

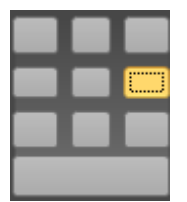

In text box resizing it disables all the right handles

In text box resizing it enables all the handles and resizes the text box maintaining the central symmetry in every

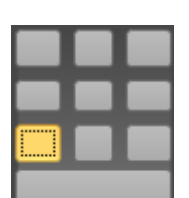

In text box resizing it disables all the bottom handles and all the left handles

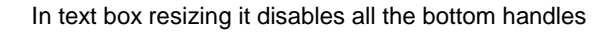

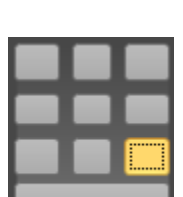

In text box resizinig it disables all the bottom handles and all the right handles

In text box resizing it enable all the handles. Every resize is free from aspect ratio

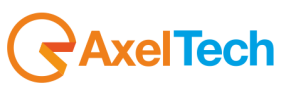

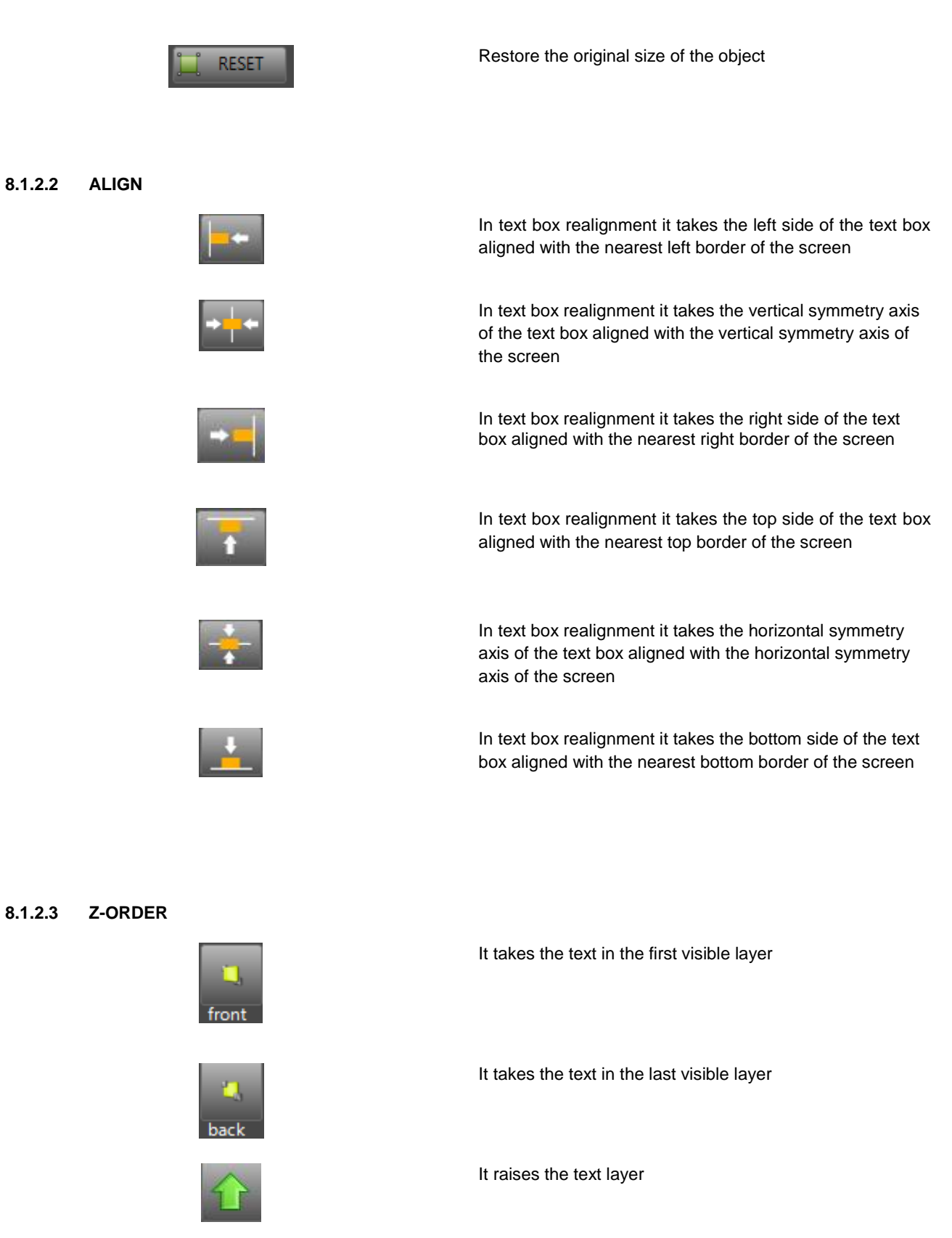

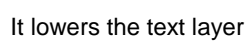

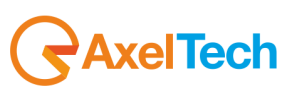

 $\sqrt{2}$ 

### <span id="page-21-0"></span>*8.1.3 COLORS SECTION*

#### **8.1.3.1 FILL COLORS**

The colors section works only if you have NOT selected a text "From File".

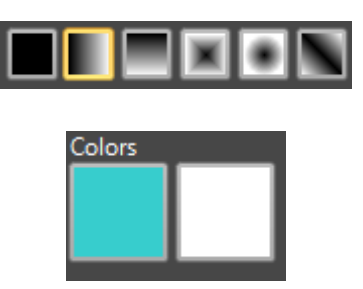

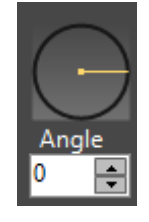

From this button decide the way of the color filling

If you have chosen a gradient way of color filling, select here if you want to change the first color or the second color

If you have chosen a gradient way of color filling, select here the direction of the direction of the shade between first color and second color

#### **8.1.3.2 BORDER COLORS**

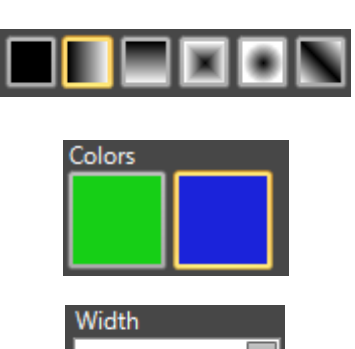

From this button decide the way of the color filling of the border

If you have chosen a gradient way of color filling, select here if you want to change the first color or the second color of the border

From this menu select the width of the border

#### **8.1.3.3 SHADOW COLOR**

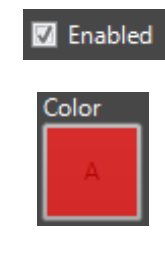

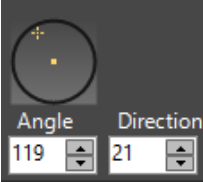

Enables/Disables the shadow color for the static text

Click here to change the shadow color

Set the shadow angle directly from the graphic interface(the circle) or with the two parameters "Angle" and "Direction"

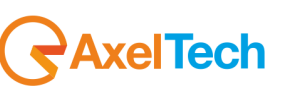

#### **8.1.3.4 COLOR PALETTE**

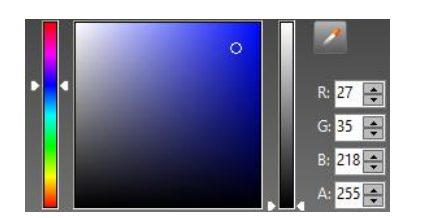

When you have chosen which color you want to change, choose your color from this palette or from RGBA(red, green, blue, alpha channel) values. If you want to extract a

color from any screen point use the eyedropper .

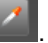

#### **8.1.3.5 COLOR PREVIEW**

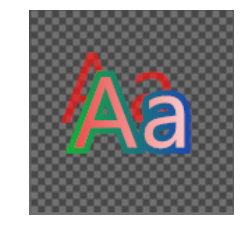

Here you can have a preview for the text color.

#### <span id="page-22-0"></span>*8.1.4 STYLES SECTION*

A style is the union between font features and color features. Choose a standard, recent or custom style of the static text from the following boxes.

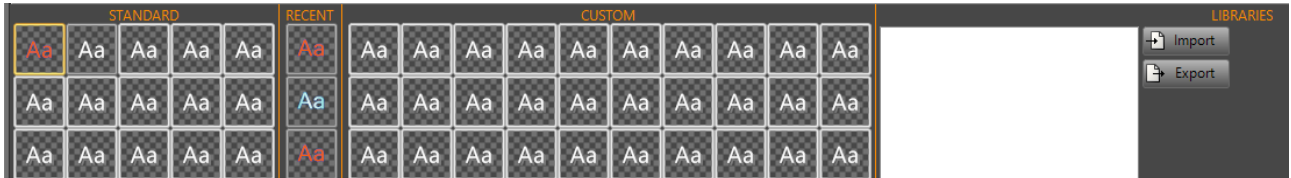

For the style you can also import a .xml file.

#### <span id="page-22-1"></span>*8.1.5 EFFECT SECTION*

**8.1.5.1 TIMING**

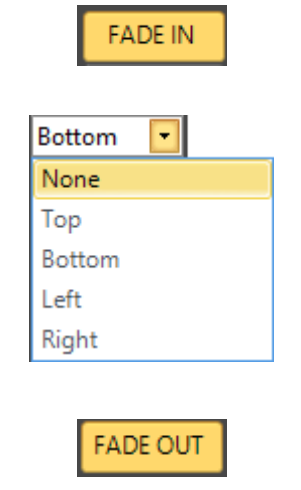

Enables/disables the fade in effect for the selected static text

Fade In starting point for the selected static text

Enables/disables the fade out effect for the selected static text

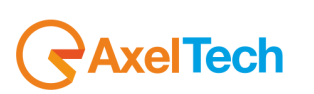

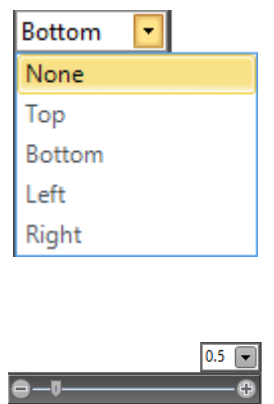

Fade Out ending point for the selected static text

Rules the Fade In/Fade Out length for the selected static text

### <span id="page-23-0"></span>*8.1.6 DATA TAGS SECTION*

#### **8.1.6.1 SHORTCUT**

**Tom Sam** 

NumPad4

Double clicking on this box you can type the text you want to display with the shortcut

Double clicking on this box you can choose a shortcut for the text you set. Please press the key you want to associate with it. After you have set the shortcut you can use it to recall the text immediately

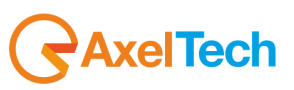

#### *8.2 CRAWL*

<span id="page-24-0"></span>You can have the need to display a crawl on the video that you are broadcasting. A crawl is a text that scrolls from left to right or from right to left at the speed that you prefer: it is a primarily horizontal, text-based display in the form of a graphic that typically resides in the lower third of the screen space on a television station or network (usually during news programming).

#### <span id="page-24-1"></span>*8.2.1 CRAWL SECTION*

#### **8.2.1.1 CRAWL**

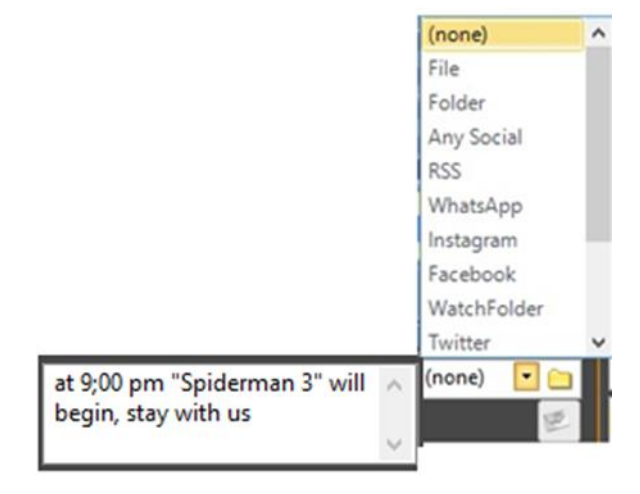

Type the crawl you want to display in the white empty space or check the "From file" box and click on the folder button to browse for a specific source file for the text. Here you can also broadcast a post from a social network previously set in the remote Social Hub application

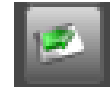

Click this button if you have checked the "From file" box and you want to directly open the source file

Here you can set the distance between a crawl and his repetition, or between a crawl and the next one.

Distance

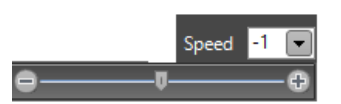

Here you can set the speed and the direction of the

horizontal crawl scroll.

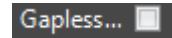

If you check this box there is no gap between a crawl and his repetition, or between a crawl and the next one

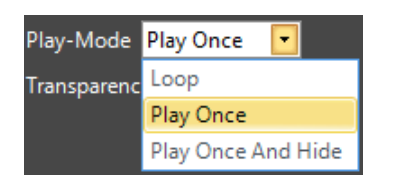

If you selected a social network source, the "Play-Mode" decides how to repeat the way to display your crawl. "Loop" plays the crawl in a continuative way. "Play Once" plays the crawl only one time. "Play Once And Hide" plays the logo only once and hides the logo.

**AxelTech** 

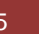

#### Social Lines 1 ╺║

Microsoft Sans SerifWri ^

Wri

.<br>Wri

Wri

Microsoft Sans Serif

Microsoft Tai Le

Microsoft Uighur

Microsoft YaHei

18 ÷

**8.2.1.2 FONT**

If you selected a social network source, the "Social lines" decides how many social lines it displays.

From this menu you can decide the font for your crawl

From this menu you can decide the font size for your crawl

This is the preview space of the crawl

**8.2.1.3 OTHERS**

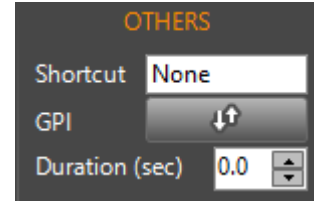

Put a keyboard shortcut to immediately play your crawl Put the GPIO parameters for a remote control Duration in seconds of the crawl

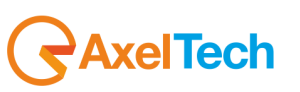

#### <span id="page-26-0"></span>*8.2.2 POSITION SECTION*

#### **8.2.2.1 LOCATION**

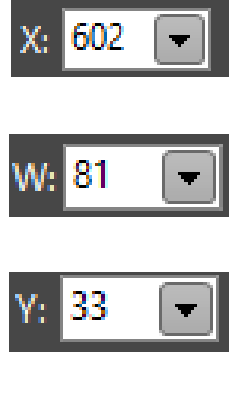

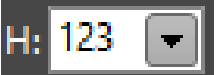

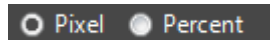

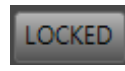

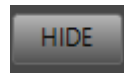

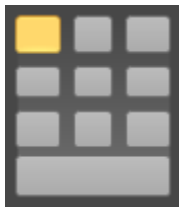

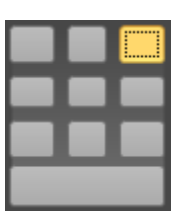

It moves the selected crawl box by x along the X axis.

It increases/decreases the selected roll box width

It moves the selected roll box by y along the Y axis.

It increases/decreases the selected roll box height

It selects if width and height parameters work in pixel or in percentage unit of measurement

Lock/unlock the selected crawl. If the text is locked it means you cannot change it

HIDE/SHOW the selected crawl in the program output

In crawl box resizing It disables all the top handles and all the left handles.

In crawl box resizing it disables all the top handles

In crawl box resizing it disables all the top handles and all the right handles

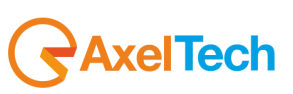

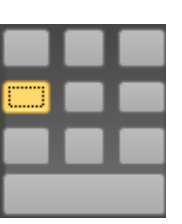

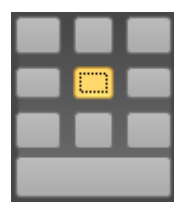

In crawl box resizing it disables all the left handles

In crawl box resizing it enables all the handles and resizes the crawl box maintaining the central symmetry in every variations

In crawl box resizing it disables all the right handles

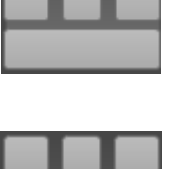

In crawl box resizing it disables all the bottom handles and all the left handles

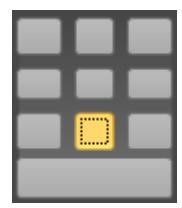

In crawl box resizing it disables all the bottom handles

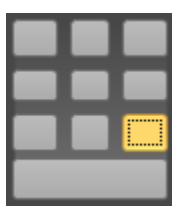

In crawl box resizinig it disables all the bottom handles and all the right handles

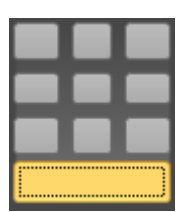

**RESET** 

In crawl resizing it enable all the handles. Every resize is free from aspect ratio

Restore the original size of the object

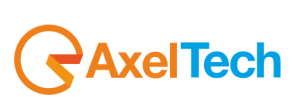

#### **8.2.2.2 ALIGN**

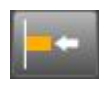

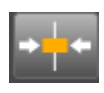

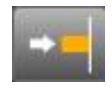

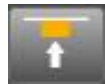

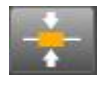

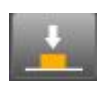

In crawl box realignment it takes the left side of the text box aligned with the nearest left border of the screen

In crawl box realignment it takes the vertical symmetry axis of the text box aligned with the vertical symmetry axis of the screen

In crawl box realignment it takes the right side of the text box aligned with the nearest right border of the screen

In crawl box realignment it takes the top side of the text box aligned with the nearest top border of the screen

In crawl box realignment it takes the horizontal symmetry axis of the crawl box aligned with the horizontal symmetry axis of the screen

In crawl box realignment it takes the bottom side of the logo aligned with the nearest bottom border of the screen

#### **8.2.2.3 Z-ORDER**

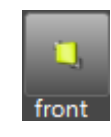

It takes the crawl in the first visible layer

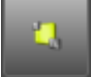

back

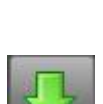

It takes the crawl in the last visible layer

It raises the crawl layer

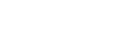

It lowers the crawl layer

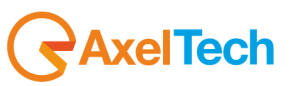

#### <span id="page-29-0"></span>*8.2.3 COLORS SECTION*

#### **8.2.3.1 FILL COLORS**

The colors section works only if you have NOT selected a text "From File".

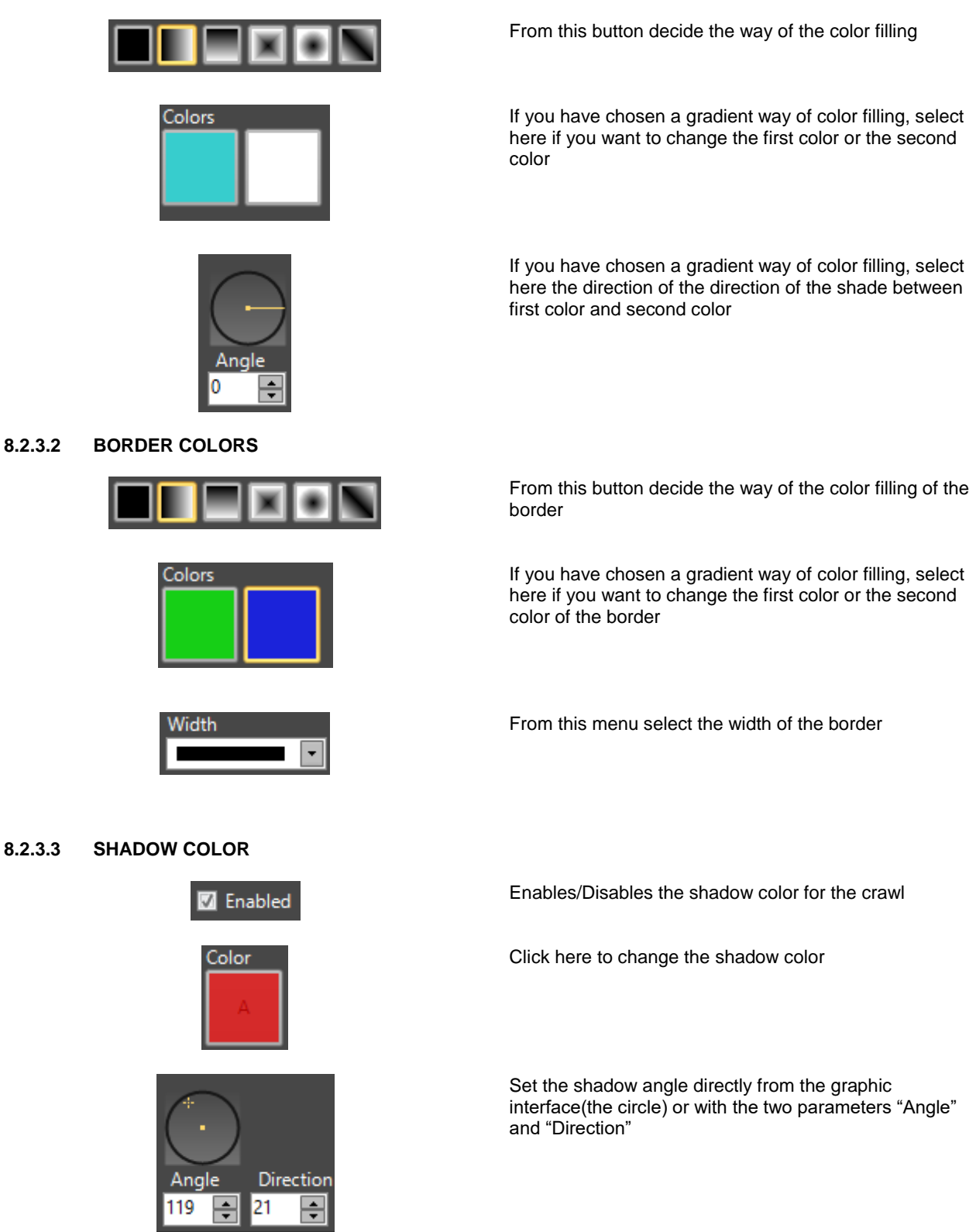

**AxelTech** 

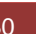

#### **8.2.3.4 COLOR PALETTE**

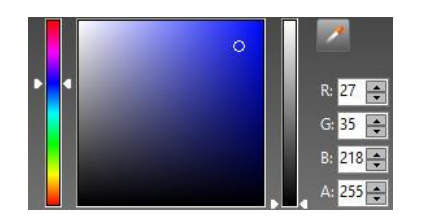

When you have chosen which color you want to change, choose your color from this palette or from RGBA(red, green, blu, alpha channel) values. If you want to extract a

color from any screen point use the eyedropper .

#### **8.2.3.5 COLOR PREVIEW**

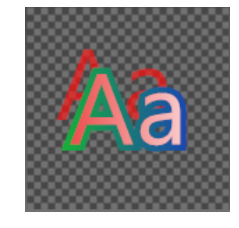

Here you can have a preview for the crawl color.

#### <span id="page-30-0"></span>*8.2.4 STYLES SECTION*

A style is the union between font features and color features. Choose a standard, recent or custom style of the crawl from the following boxes.

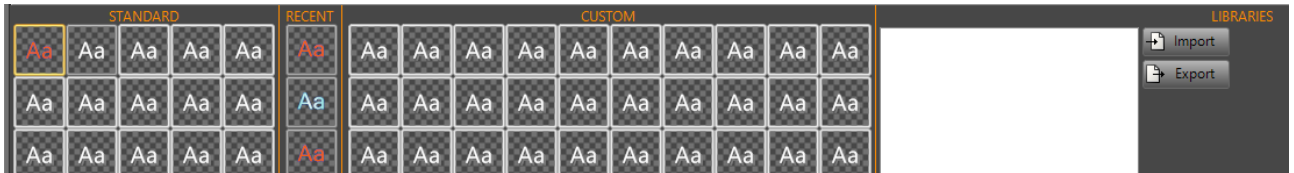

 $\}$ AxelTech

For the style you can also import a .xml file.

#### <span id="page-30-1"></span>*8.2.5 EFFECT SECTION*

**8.2.5.1 TIMING**

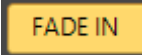

Enables/disables the fade in effect for the selected crawl box

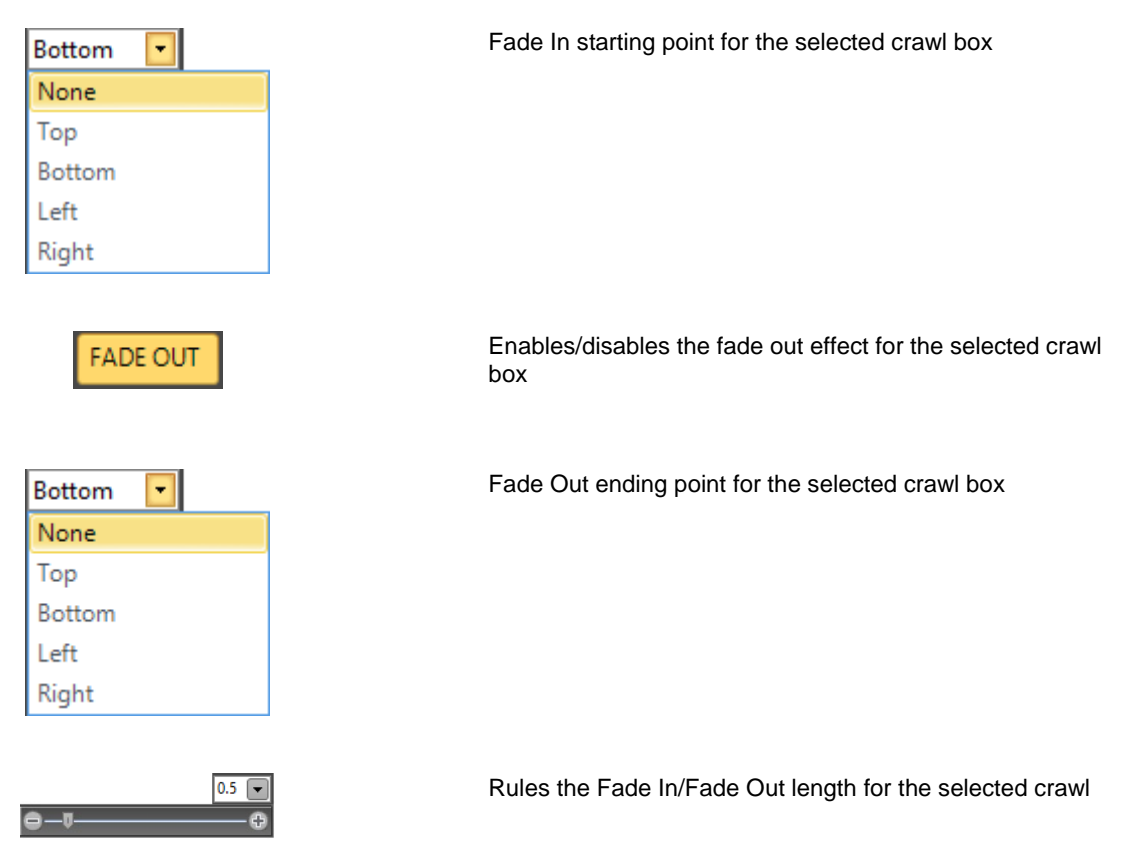

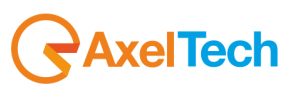

#### *8.3 ROLL*

<span id="page-32-0"></span>You can have the need to display a roll on the video that you are broadcasting. A roll is a text that scrolls in vertical direction: you can make it scroll from bottom to top or from top to bottom at the speed that you prefer. For example a typical use of rolls is in closing credits at the end of a television program.

#### <span id="page-32-1"></span>*8.3.1 ROLL SECTION*

#### **8.3.1.1 ROLL**

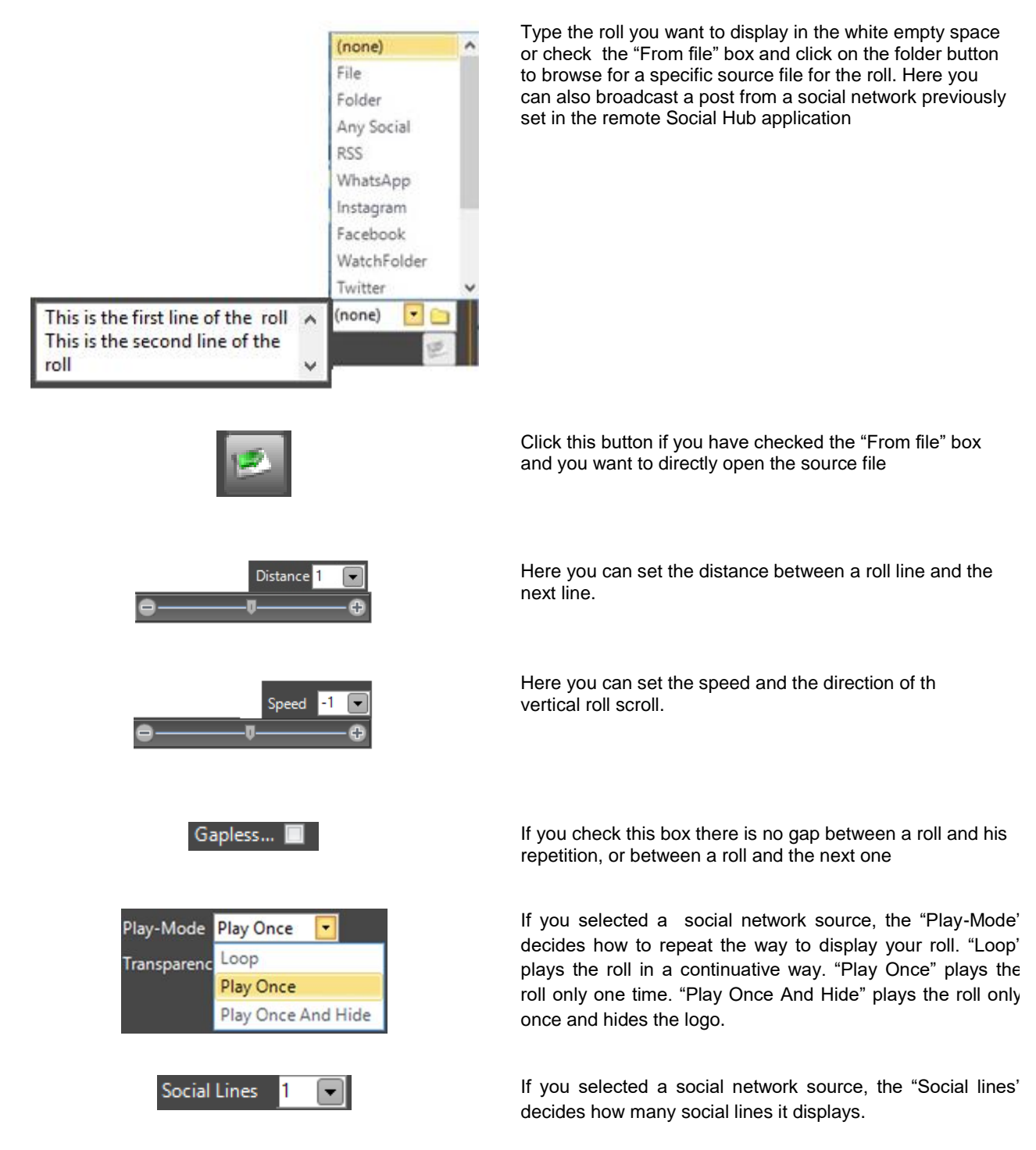

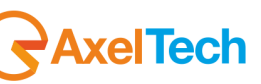

#### **8.3.1.2 FONT**

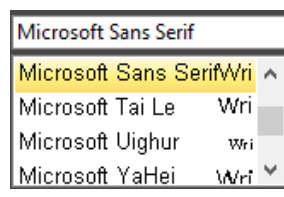

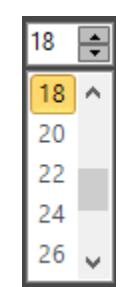

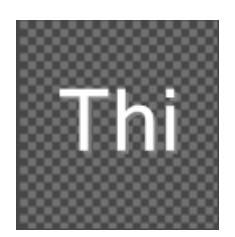

From this menu you can decide the font for your roll

From this menu you can decide the font size for your roll

This is the preview space of the roll

#### **8.3.1.3 OTHERS**

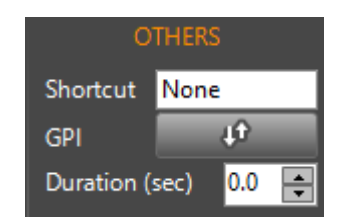

Put a keyboard shortcut to immediately play your roll Put the GPIO parameters for a remote control Duration in seconds of the roll

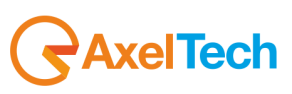

#### <span id="page-34-0"></span>*8.3.2 POSITION SECTION*

#### **8.3.2.1 LOCATION**

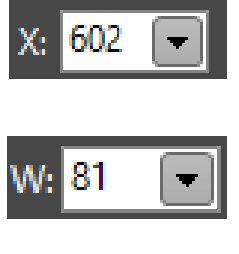

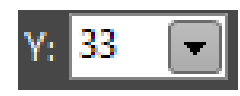

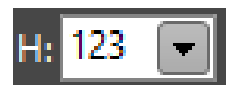

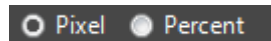

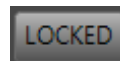

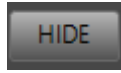

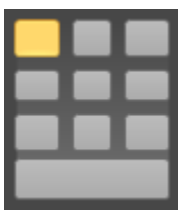

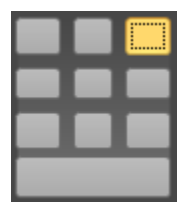

It moves the selected roll box by x along the X axis.

It increases/decreases the selected roll box width

It moves the selected roll box by y along the Y axis.

It increases/decreases the selected roll box height

It selects if width and height parameters work in pixel or in percentage unit of measurement

Lock/unlock the selected roll. If the roll is locked it means you cannot change it

HIDE/SHOW the selected roll in the program output

In roll box resizing It disables all the top handles and all the left handles.

In roll box resizing it disables all the top handles

In roll box resizing it disables all the top handles and all the right handles

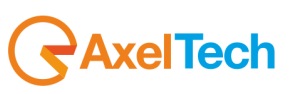

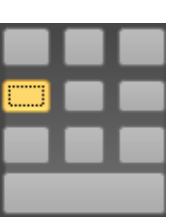

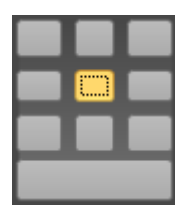

In roll box resizing it enables all the handles and resizes the roll box maintaining the central symmetry in every Variations

In roll box resizing it disables all the right handles

In roll box resizing it disables all the left handles

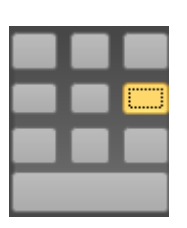

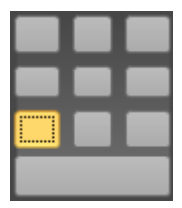

In roll box resizing it disables all the bottom handles and all the left handles

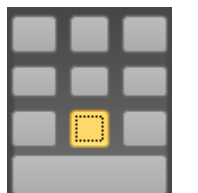

In roll box resizing it disables all the bottom handles

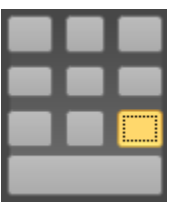

In roll box resizinig it disables all the bottom handles and all the right handles

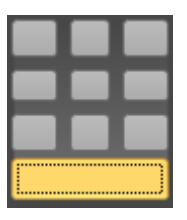

**RESET** 

In roll resizing it enable all the handles. Every resize is free from aspect ratio

Restore the original size of the object

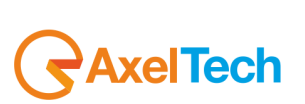
#### **8.3.2.2 ALIGN**

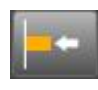

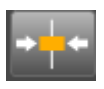

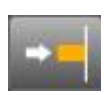

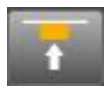

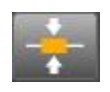

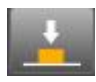

**8.3.2.3 Z-ORDER**

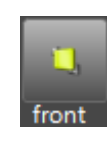

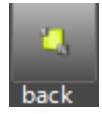

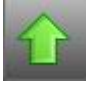

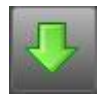

In roll box realignment it takes the left side of the text box aligned with the nearest left border of the screen

In roll box realignment it takes the vertical symmetry axis of the text box aligned with the vertical symmetry axis of the screen

In roll box realignment it takes the right side of the text box aligned with the nearest right border of the screen

In roll box realignment it takes the top side of the text box aligned with the nearest top border of the screen

In roll box realignment it takes the horizontal symmetry axis of the roll box aligned with the horizontal symmetry axis of the screen

In roll box realignment it takes the bottom side of the logo aligned with the nearest bottom border of the screen

It takes the roll in the first visible layer

It takes the roll in the last visible layer

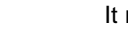

It raises the roll layer

It lowers the roll layer

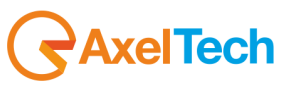

# *8.3.3 COLORS SECTION*

### **8.3.3.1 FILL COLORS**

The colors section works only if you have NOT selected a text "From File".

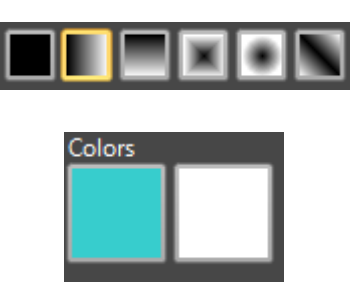

From this button decide the way of the color filling

If you have chosen a gradient way of color filling, select here if you want to change the first color or the second color

If you have chosen a gradient way of color filling, select here the direction of the direction of the shade between first color and second color

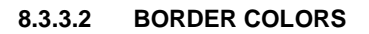

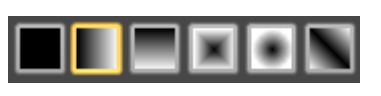

Anak

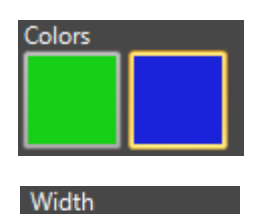

From this button decide the way of the color filling of the border

If you have chosen a gradient way of color filling, select here if you want to change the first color or the second color of the border

From this menu select the width of the border

#### **8.3.3.3 SHADOW COLOR**

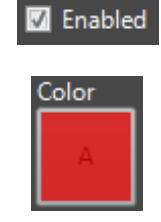

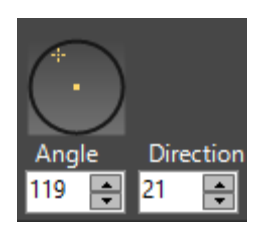

Enables/Disables the shadow color for the roll

Click here to change the shadow color

Set the shadow angle directly from the graphic interface(the circle) or with the two parameters "Angle" and "Direction"

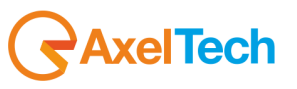

#### **8.3.3.4 COLOR PALETTE**

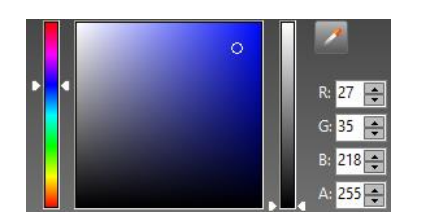

When you have chosen which color you want to change, choose your color from this palette or from RGBA(red, green, blu, alpha channel) values. If you want to extract a

color from any screen point use the eyedropper .

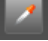

#### **8.3.3.5 COLOR PREVIEW**

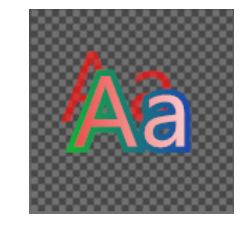

Here you can have a preview for the roll color.

### *8.3.4 STYLES SECTION*

A style is the union between font features and color features. Choose a standard, recent or custom style of the roll from the following boxes.

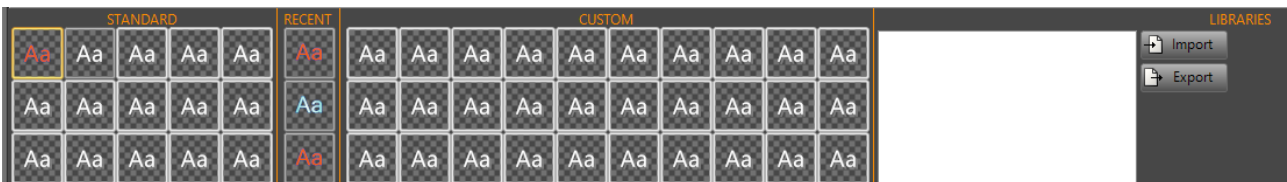

For the style you can also import a .xml file.

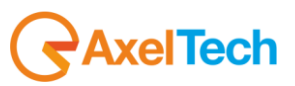

# *8.3.5 EFFECT SECTION*

### **8.3.5.1 TIMING**

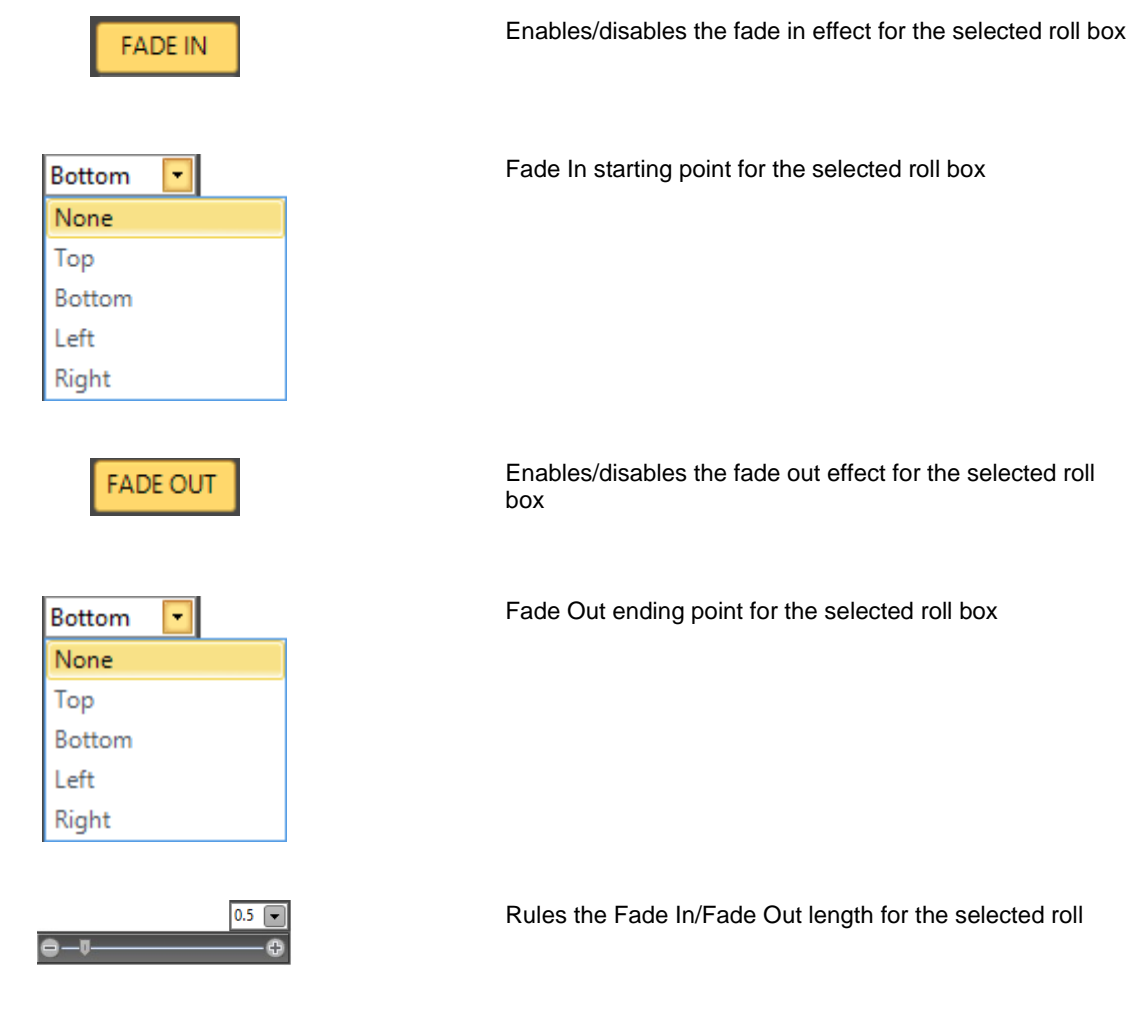

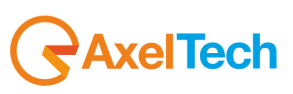

# *8.4 TICKER*

You can have the need to display a ticker on the video that you are broadcasting. A ticker is a text(e.g. with guest names of a television program or some information you want to give to your audience) that appears on the screen and that disappears from it after the time you prefer, and in the way that you prefer. Differently from crawl or roll his moving behavior is totally based on your preferences.

# *8.4.1 TICKER SECTION*

### **8.4.1.1 TICKER**

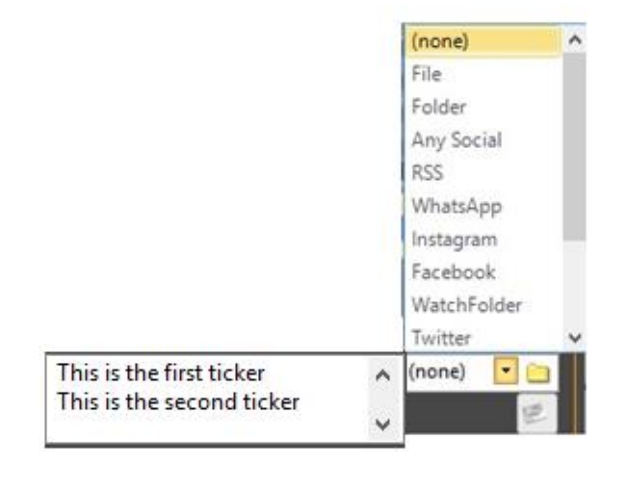

Type the ticker you want to display in the white empty space or check the "From file" box and click on the folder button to browse for a specific source file for the roll. Here you can also broadcast a post from a social network previously set in the remote Social Hub application.

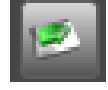

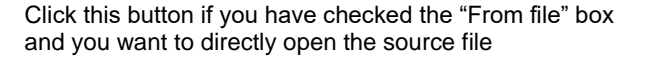

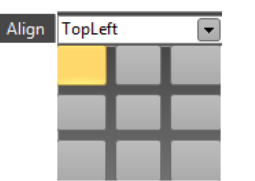

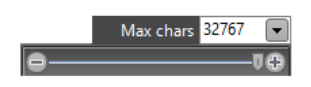

From this menu you can press one of the nine squares to align the ticker in his ticker box.

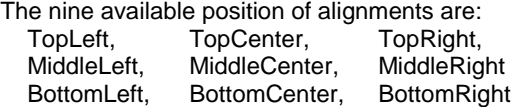

Here you can decide the line length only if you want to broadcast posts from social networks

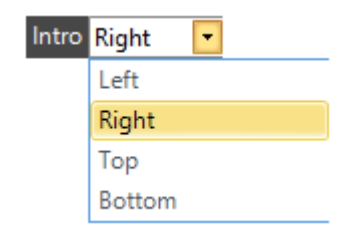

Decide here the direction of the appearance of the ticker

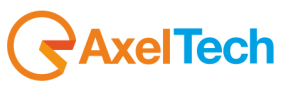

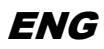

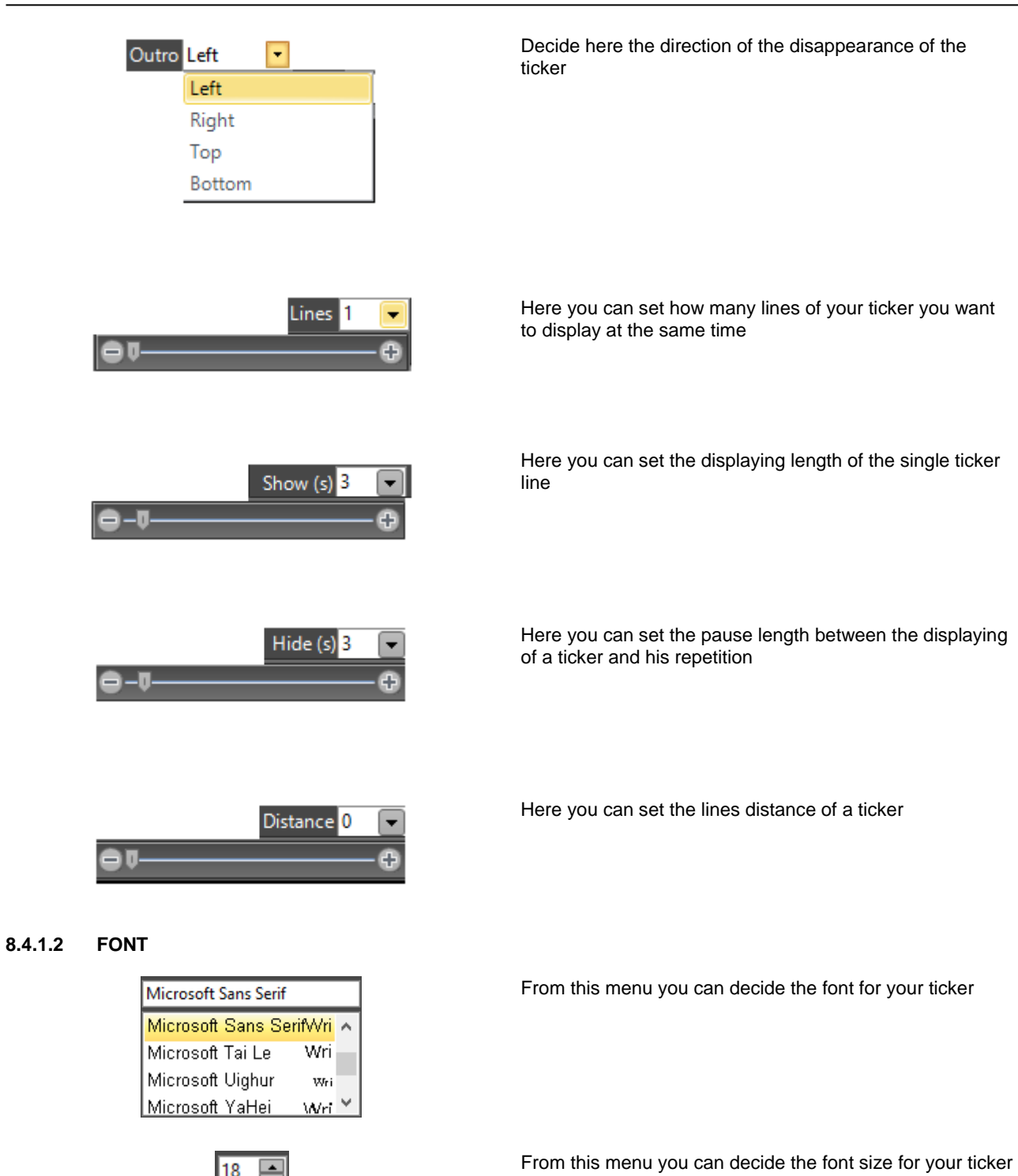

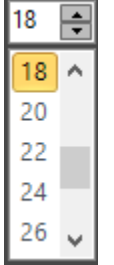

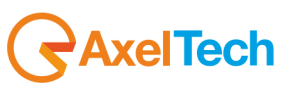

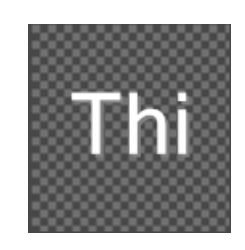

This is the preview space of the ticker

### **8.4.1.3 OTHERS**

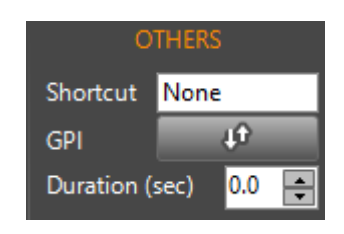

Put a keyboard shortcut to immediately play your ticker

Put the GPIO parameters for a remote control

Duration in seconds of the ticker

#### **8.4.1.4 RSS**

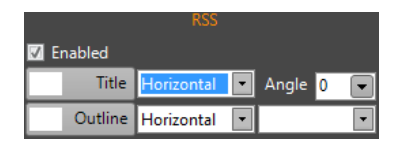

here you can decide the color, the shade direction and angle for the RSS title, and also the color, the shade direction and the size for the outline (Only if the news of the ticker is taken from an RSS)

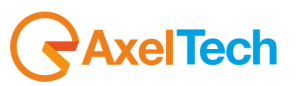

# *8.4.2 POSITION SECTION*

### **8.4.2.1 LOCATION**

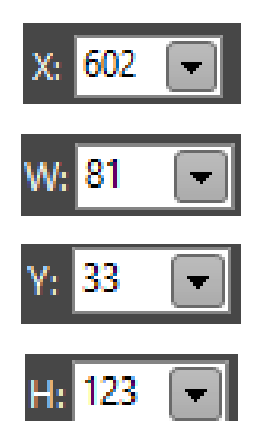

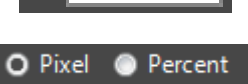

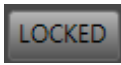

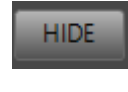

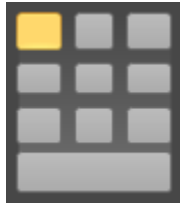

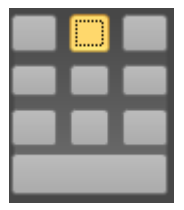

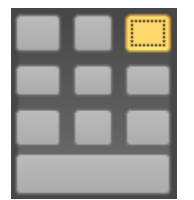

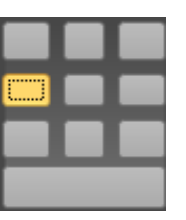

It moves the selected ticker box by x along the X axis.

It increases/decreases the selected ticker box width

It moves the selected ticker box by y along the Y axis.

It increases/decreases the selected ticker box height

It selects if width and height parameters work in pixel or in percentage unit of measurement

Lock/unlock the selected ticker. If the ticker is locked it means you cannot change it

HIDE/SHOW the selected ticker in the program output

In ticker box resizing It disables all the top handles and all the left handles.

In ticker box resizing it disables all the top handles

In ticker box resizing it disables all the top handles and all the right handles

In ticker box resizing it disables all the left handles

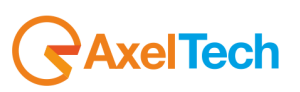

# **ENG**

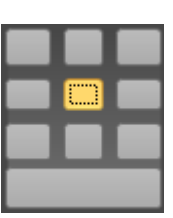

In ticker box resizing it enables all the handles and resizes the ticker box maintaining the central symmetry in every variations

In ticker box resizing it disables all the right handles

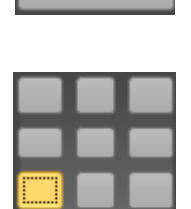

In ticker box resizing it disables all the bottom handles and all the left handles

In ticker box resizing it disables all the bottom handles

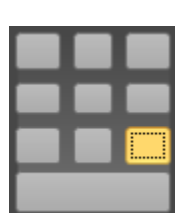

In ticker box resizing it disables all the bottom handles and all the right handles

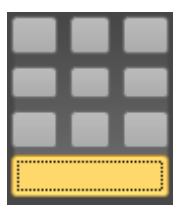

**RESET** 

In ticker resizing it enable all the handles. Every resize is free from aspect ratio

Restore the original size of the object

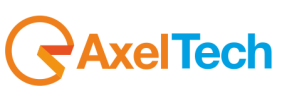

#### **8.4.2.2 ALIGN**

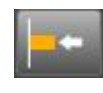

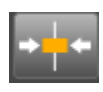

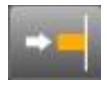

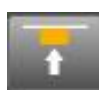

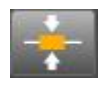

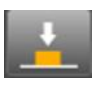

In ticker box realignment it takes the left side of the ticker box aligned with the nearest left border of the screen

In ticker box realignment it takes the vertical symmetry axis of the ticker box aligned with the vertical symmetry axis of the screen

In ticker box realignment it takes the right side of the ticker box aligned with the nearest right border of the screen

In ticker box realignment it takes the top side of the ticker box aligned with the nearest top border of the screen

In ticker box realignment it takes the horizontal symmetry axis of the ticker box aligned with the horizontal symmetry axis of the screen

In ticker box realignment it takes the bottom side of the ticker box aligned with the nearest bottom border of the screen.

#### **8.4.2.3 Z-ORDER**

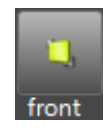

It takes the ticker in the first visible layer

It takes the ticker in the last visible layer

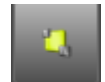

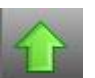

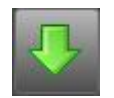

It raises the ticker layer

It lowers the ticker layer

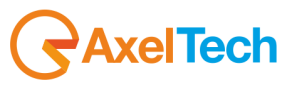

# *8.4.3 COLORS SECTION*

### **8.4.3.1 FILL COLORS**

The colors section works only if you have NOT selected a text "From File".

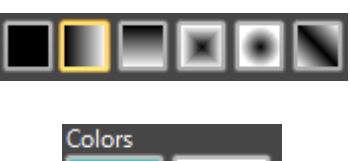

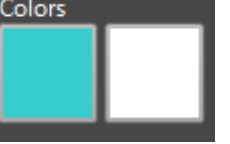

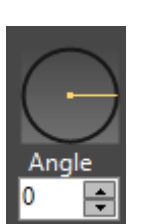

From this button decide the way of the color filling

If you have chosen a gradient way of color filling, select here if you want to change the first color or the second color

If you have chosen a gradient way of color filling, select here the direction of the direction of the shade between first color and second color

#### **8.4.3.2 BORDER COLORS**

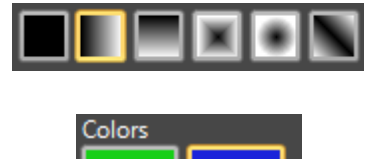

Width

From this button decide the way of the color filling of the border

If you have chosen a gradient way of color filling, select here if you want to change the first color or the second color of the border

From this menu select the width of the border

#### **8.4.3.3 SHADOW COLOR**

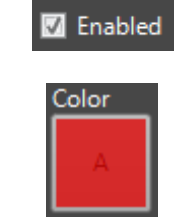

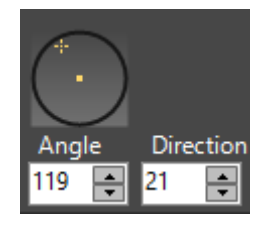

Enables/Disables the shadow color for the ticker

Click here to change the shadow color

Set the shadow angle directly from the graphic interface(the circle) or with the two parameters "Angle" and "Direction"

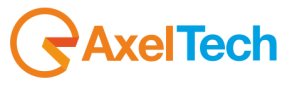

#### **8.4.3.4 COLOR PALETTE**

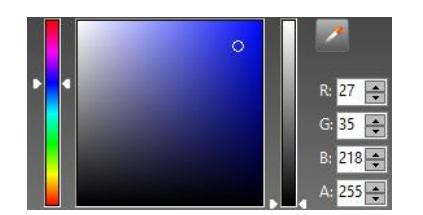

When you have chosen which color you want to change, choose your color from this palette or from RGBA(red, green, blu, alpha channel) values. If you want to extract a

color from any screen point use the eyedropper .

#### **8.4.3.5 COLOR PREVIEW**

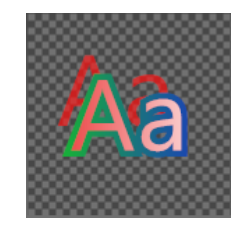

Here you can have a preview for the ticker color.

### *8.4.4 STYLES SECTION*

A style is the union between font features and color features. Choose a standard, recent or custom style of the ticker from the following boxes.

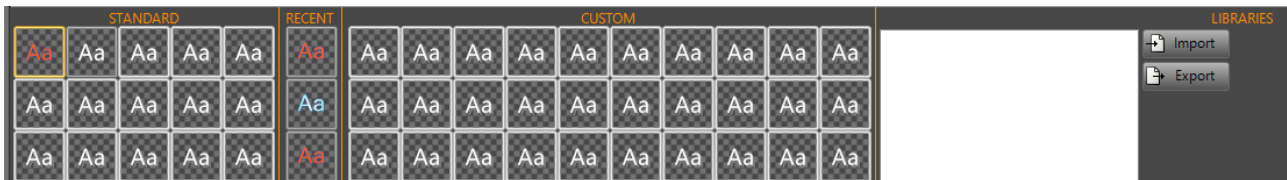

For the style you can also import a .xml file.

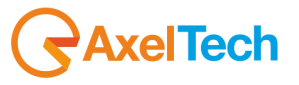

# *8.4.5 EFFECT SECTION*

### **8.4.5.1 TIMING**

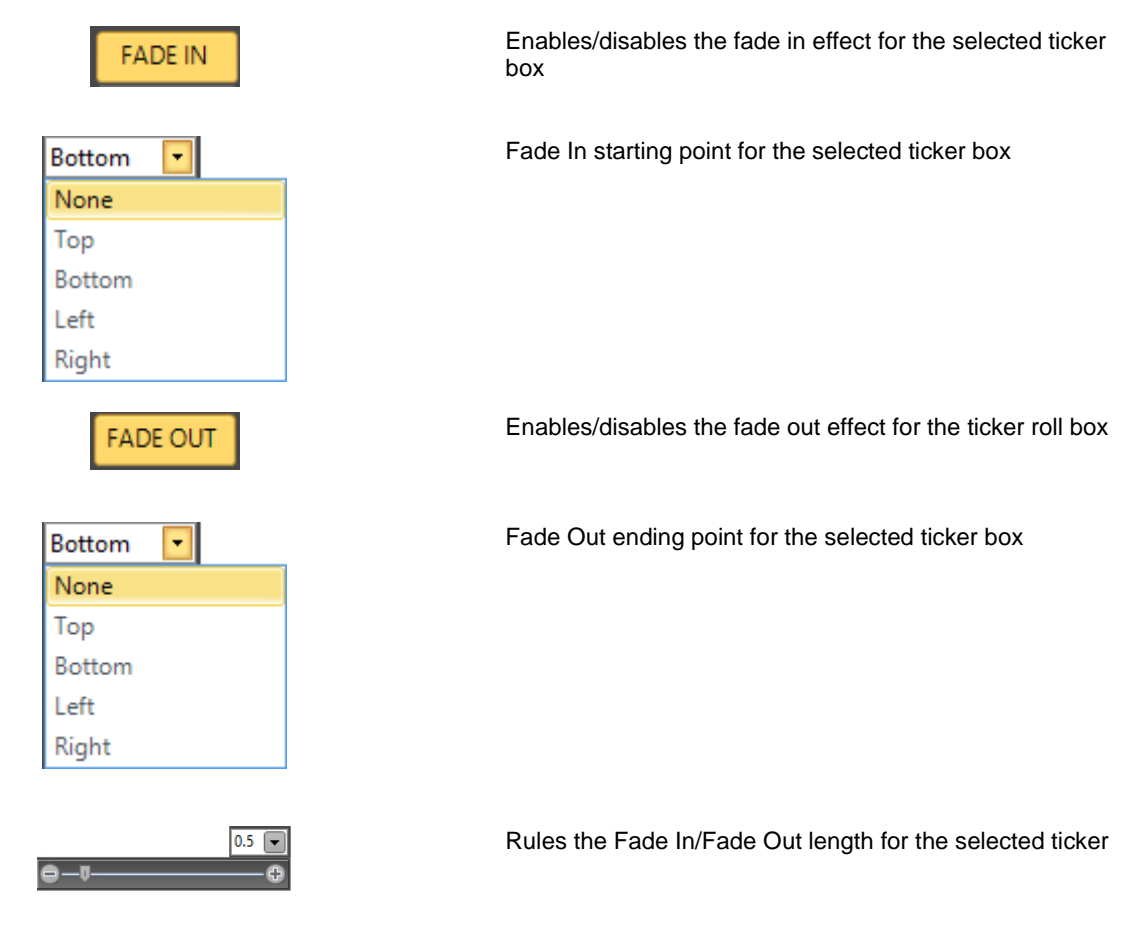

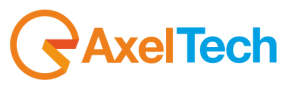

# *8.5 LOGO*

You can have the need to display a logo on the video that you are broadcasting. For example the TV Logo, or the Newscast Logo.

### *8.5.1 LOGO SECTION*

#### **8.5.1.1 LOGO**

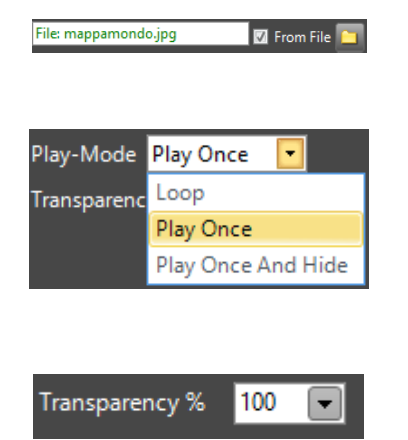

Clicking on the folder you can browse in your system to select a file

If you selected a file from a folder full of pictures and all are saved with the same name with a progressive number, the "Play-Mode" animates the logo. "Loop" animates the logo in a continuative way. "Play Once" animates the logo only one time. "Play Once And Hide" animates the logo only once and hides the logo.

Here you can decide the transparency percentage value.

#### **8.5.1.2 PREVIEW**

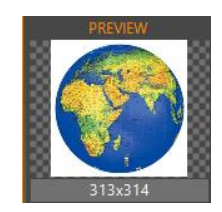

From this section you can have a preview of the logo file.

#### **8.5.1.3 OTHERS**

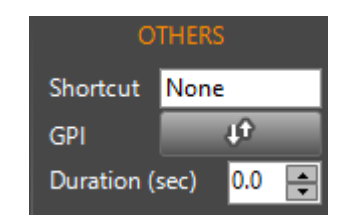

Put a keyboard shortcut to immediately play your logo Put the GPIO parameters for a remote control Duration in seconds of the logo

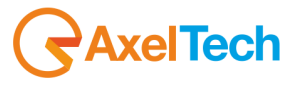

# *8.5.2 POSITION SECTION*

### **8.5.2.1 LOCATION**

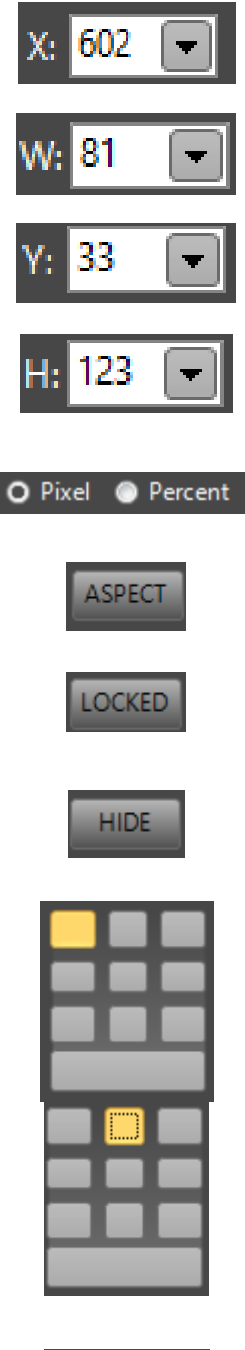

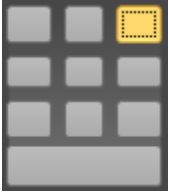

It moves the selected logo by x along the X axis.

It increases/decreases the selected logo width

It moves the selected logo by y along the Y axis.

It increases/decreases the selected logo height

It selects if width and height parameters work in pixel or in percentage unit of measurement

it maintaince the original aspect ratio of the selected logo

Lock/unlock the selected logo. If the logo is locked it means you can not

HIDE/SHOW the selected logo in the program output

In logo resizing It disables all the top handles and all the left handles.

In logo resizing it disables all the top handles

In logo resizing it disables all the top handles and all the right handles

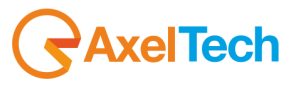

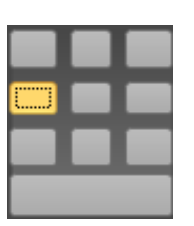

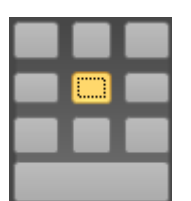

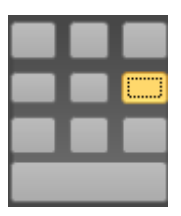

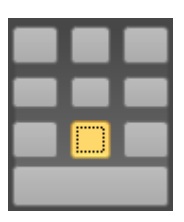

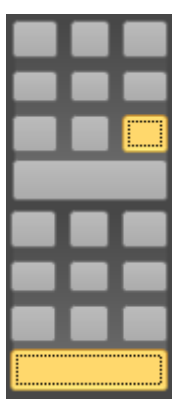

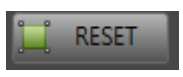

In logo resizing it disables all the left handles

In logo resizing it enables all the handles and resizes the logo maintaining the central symmetry in every variations

In logo resizing it disables all the right handles

In logo resizing it disables all the bottom handles and all the left handles

In logo resizing it disables all the bottom handles

In logo resizinig it disables all the bottom handles and all the right handles

In logo resizing it enable all the handles. Every resize is free from aspect ratio

Restore the original size of the object

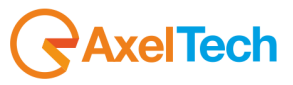

#### **8.5.2.2 ALIGN**

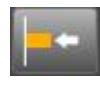

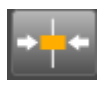

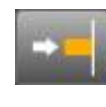

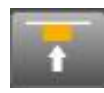

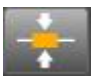

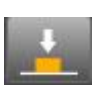

In logo realignment it takes the left side of the logo aligned with the nearest left border of the screen

In logo realignment it takes the vertical symmetry axis of the logo aligned with the vertical symmetry axis of the screen

In logo realignment it takes the right side of the logo aligned with the nearest right border of the screen

In logo realignment it takes the top side of the logo aligned with the nearest top border of the screen

In logo realignment it takes the horizontal symmetry axis of the logo aligned with the horizontal symmetry axis of the screen

In logo realignment it takes the bottom side of the logo aligned with the nearest bottom border of the screen

#### **8.5.2.3 Z-ORDER**

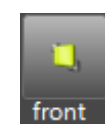

It takes the logo in the first visible layer

It takes the logo in the last visible layer

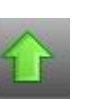

**back** 

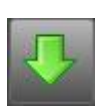

It raises the logo layer

It lowers the logo layer

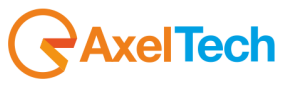

# *8.5.3 EFFECTS SECTION*

### **8.5.3.1 TIMING**

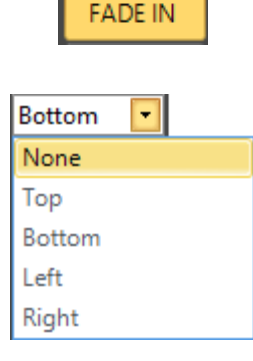

**FADE OUT** 

Enables/disables the fade in effect for the selected logo

Fade In starting point for the selected logo

Enables/disables the fade out effect for the selected logo

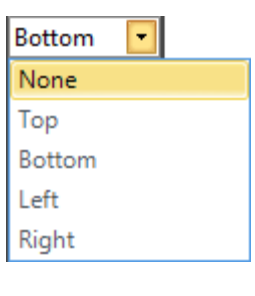

 $e - r$ 

 $0.5$ 

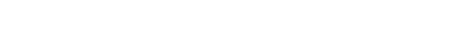

Fade Out ending point for the selected logo

Rules the Fade In/Fade Out length for the selected static text

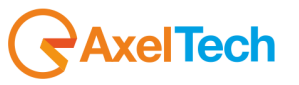

# *8.5.4 DATA TAGS SECTION*

### **8.5.4.1 SHORTCUT**

C:\Users\Administrator\Documents\mappamondi jpeg\mappamondo\_0001.jpg

NumPad1

Set the path for the logo you want to display with the **Shortcut** 

Double clicking on this box you can choose a shortcut for the logo you set. Please press the key you want to associate. After you have set the shortcut you can use it to recall immediately the logo

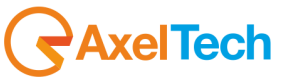

#### *8.6 BACKGROUND*

You can have the need to broadcast a digital image (photo, drawing etc.) used as a decorative background for the whole output screen.

### *8.6.1 BACKGROUND SECTION*

#### **8.6.1.1 BACKGROUND**

File: C:\Users\Administrator\Docu V From File

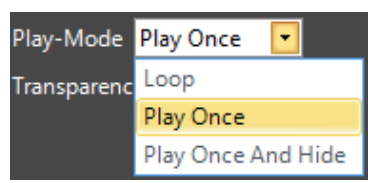

Transparency % 100  $\left| \rule{0pt}{10pt} \right.$  Clicking on the folder you can browse in your system to select a file

If you selected a file from a folder full of pictures and all are saved with the same name with a progressive number, the "Play-Mode" animates the background. "Loop" animates the background in a continuative way. "Play Once" animates the background only one time. "Play Once And Hide" animates the background only once and hides the background.

Here you can decide the transparency percentage value

### **8.6.1.2 PREVIEW**

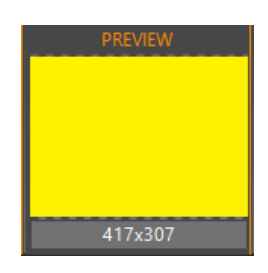

From this section you can have a preview of the background file.

#### **8.6.1.3 OTHERS**

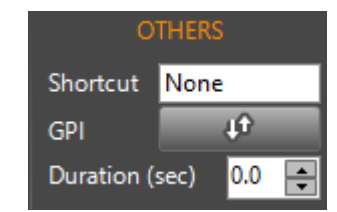

Put a keyboard shortcut to immediately play your background

Put the GPIO parameters for a remote control Duration in seconds of the background

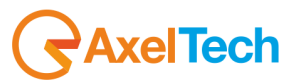

# *8.6.2 POSITION SECTION*

### **8.6.2.1 LOCATION**

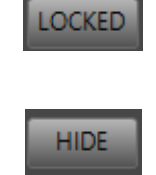

Lock/unlock the selected background. If the background is locked it means you cannot change it

HIDE/SHOW the selected background in the program output

### *8.6.3 EFFECTS SECTION*

T

### **8.6.3.1 TIMING**

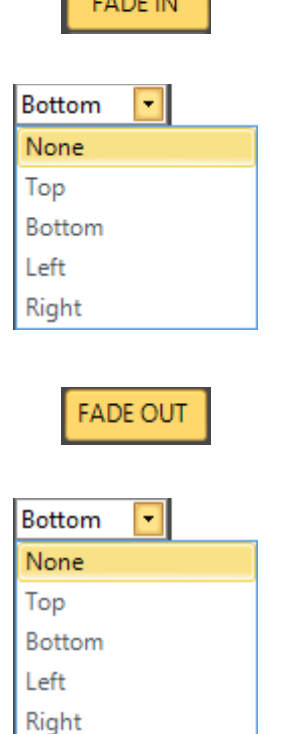

 $0.5<sub>5</sub>$ 

 $\sim$ 

Enables/disables the fade in effect for the selected background

Fade In starting point for the selected background

Enables/disables the fade out effect for the selected background

Fade Out ending point for the selected background

Rules the Fade In/Fade Out length for the selected background

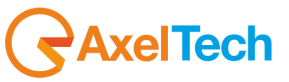

# *8.7 SHAPE*

You can have the need to display a shape and to put it, for example, behind the text that you are broadcasting.

# *8.7.1 SHAPE SECTION*

### **8.7.1.1 SHAPE**

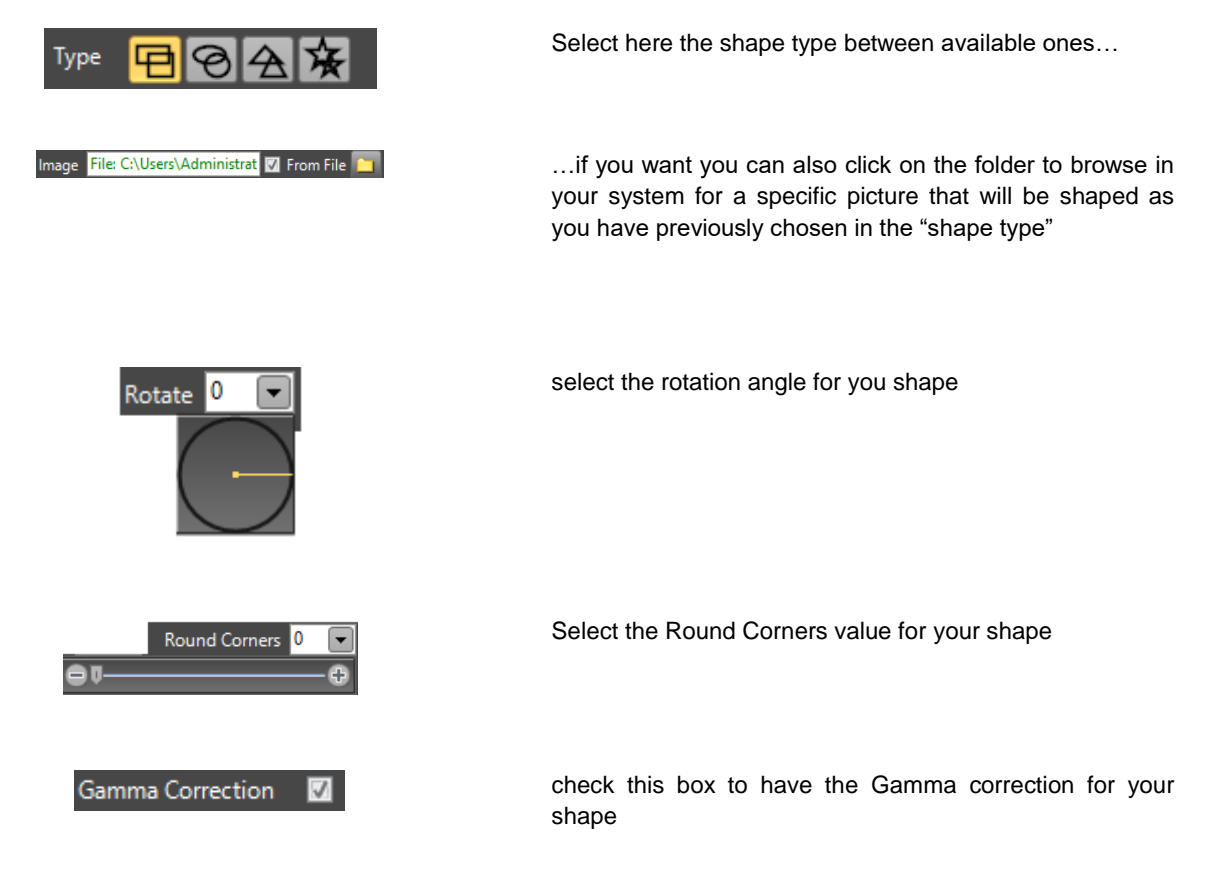

#### **8.7.1.2 PREVIEW**

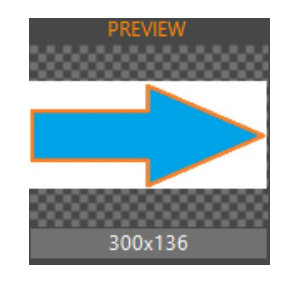

From this section you can have a preview of the shape.

#### **8.7.1.3 OTHERS**

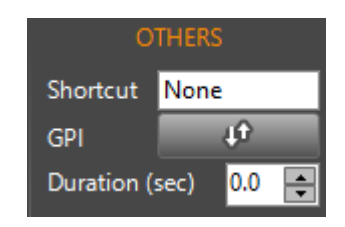

Put a keyboard shortcut to immediately play your shape Put the GPIO parameters for a remote control Duration in seconds of the shape

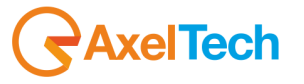

# *8.7.2 POSITION SECTION*

### **8.7.2.1 LOCATION**

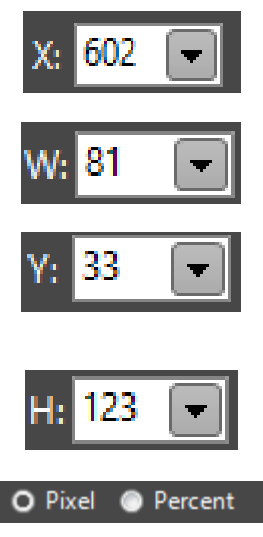

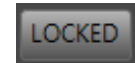

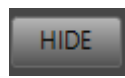

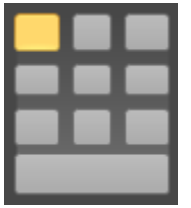

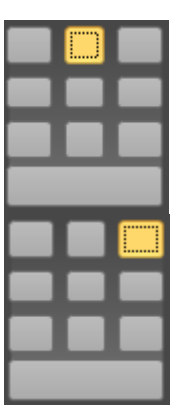

It moves the selected shape by x along the X axis

It increases/decreases the selected shape width

It moves the selected shape by y along the Y axis.

It increases/decreases the selected shape height

It selects if width and height parameters work in pixel or in percentage unit of measurement

Lock/unlock the selected shape. If the logo is locked it means you cannot change it

HIDE/SHOW the selected shape in the program output

In shape resizing It disables all the top handles and all the left handles.

In shape resizing it disables all the top handles

In shape resizing it disables all the top handles and all the right handles

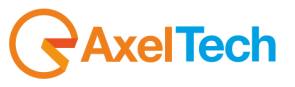

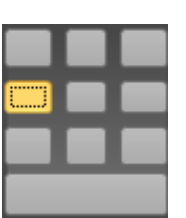

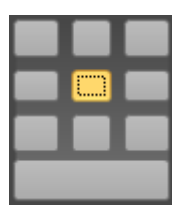

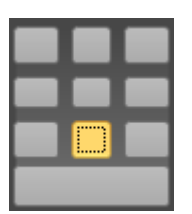

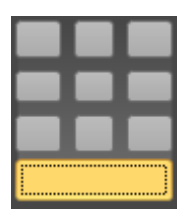

**RESET** 

In shape resizing it disables all the left handles

In shape resizing it enables all the handles and resizes the shape maintaining the central symmetry in every variations

In shape resizing it disables all the right handles

In shape resizing it disables all the bottom handles and all the left handles

In shape resizing it disables all the bottom handles

In shape resizinig it disables all the bottom handles and all the right handles

In shape resizing it enable all the handles. Every resize is free from aspect ratio

Restore the original size of the object

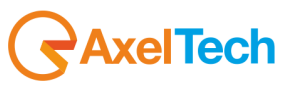

#### **8.7.2.2 ALIGN**

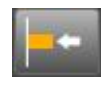

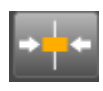

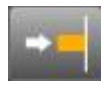

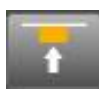

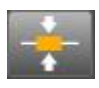

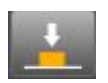

In shape realignment it takes the left side of the shape aligned with the nearest left border of the screen

In shape realignment it takes the vertical symmetry axis of the shape aligned with the vertical symmetry axis of the screen

In shape realignment it takes the right side of the shape aligned with the nearest right border of the screen

In shape realignment it takes the top side of the shape aligned with the nearest top border of the screen

In shape realignment it takes the horizontal symmetry axis of the shape aligned with the horizontal symmetry axis of the screen

In shape realignment it takes the bottom side of the shape aligned with the nearest bottom border of the screen

#### **8.7.2.3 Z-ORDER**

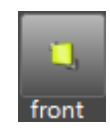

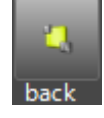

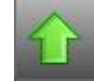

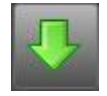

It takes the shape in the first visible layer

It takes the shape in the last visible layer

It raises the shape layer

It lowers the shape layer

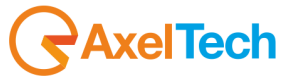

# *8.7.3 COLORS SECTION*

### **8.7.3.1 FILL COLORS**

The colors section works only if you have NOT selected an image "From File".

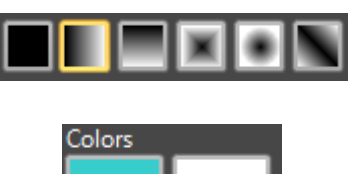

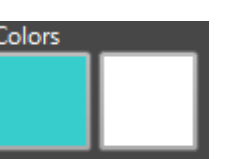

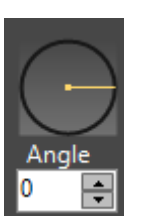

From this button decide the way of the color filling

If you have chosen a gradient way of color filling, select here if you want to change the first color or the second color

If you have chosen a gradient way of color filling, select here the direction of the direction of the shade between first color and second color

# *8.7.4 EFFECTS SECTION*

### **8.7.4.1 TIMING**

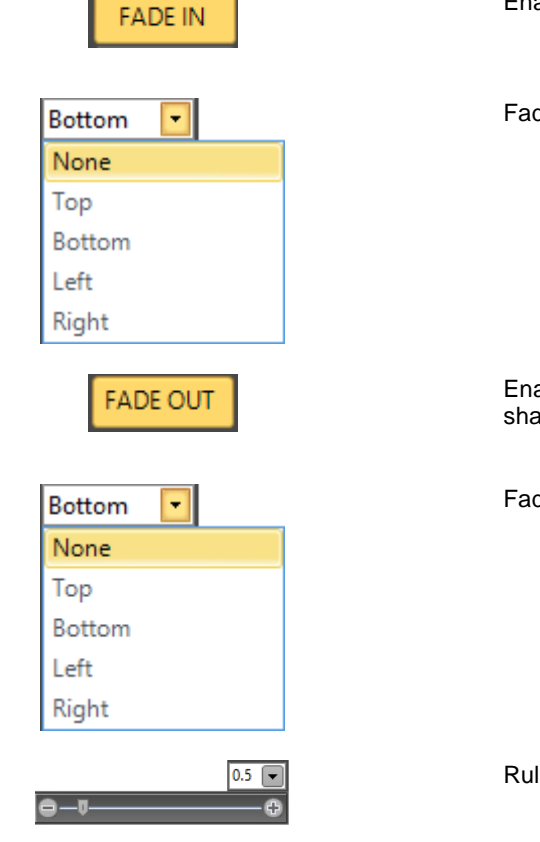

Enables/disables the fade in effect for the selected shape

Fade In starting point for the selected shape

Enables/disables the fade out effect for the selected shape

Fade Out ending point for the selected shape

Rules the Fade In/Fade Out length for the selected shape

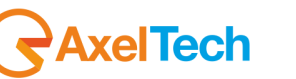

# *8.8 SLIDE SHOW*

You can have the need to display a slide show on the video that you are broadcasting

### *8.8.1 SLIDESHOW SECTION*

#### **8.8.1.1 SLIDESHOW**

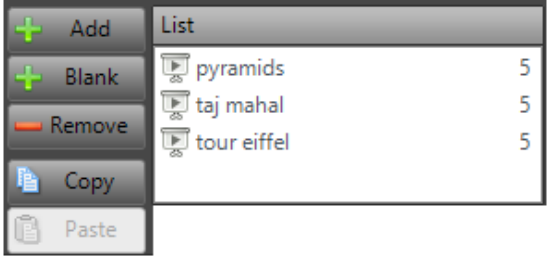

100

÷

-Clicking on "Add" you can browse in your system to select a picture file to add at the Slide Show "List".

-Clicking on "Blank" you can add for a Blank Slide to your Slide Show "List"

-Clicking on "Remove" you can delete the selected picture from the Slide Show "List"

-Clicking on "Copy" you can copy an already added picture -Clicking on "Paste" you can paste an already copied picture

Here you can decide the transparency percentage value for the whole slide show.

### *8.8.2 POSITION SECTION*

Transparency %

#### **8.8.2.1 LOCATION**

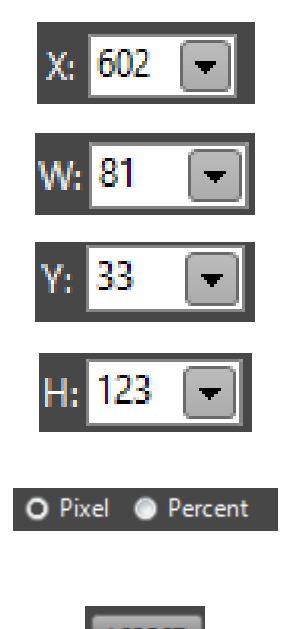

It moves the selected slide show box by x along the X axis.

It increases/decreases the selected slide show box width

It moves the selected slide show box by y along the Y axis.

It increases/decreases the selected slide show box height

It selects if width and height parameters work in pixel or in percentage unit of measurement

it maintaince the aspect ratio of the selected slide show

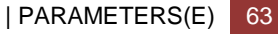

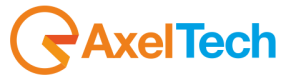

# LOCKED

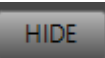

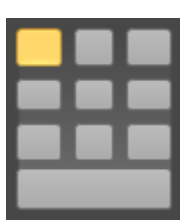

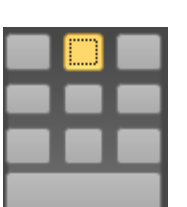

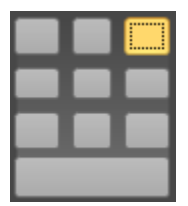

In slide show box resizing it disables all the top handles and all the right handles

Lock/unlock the selected slide show box. If the logo is

HIDE/SHOW the selected slide show in the program

In slide show box resizing It disables all the top handles

In slide show box resizing it disables all the top handles

locked it means you cannot change it

output

and all the left handles.

In slide show box resizing it disables all the left handles

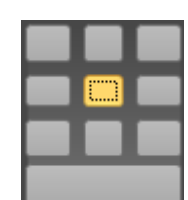

In slide show resizing it enables all the handles and resizes the slide show maintaining the central symmetry in every variations

In slide show box resizing it disables all the right handles

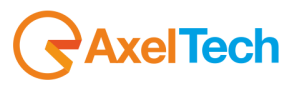

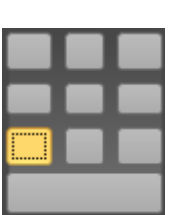

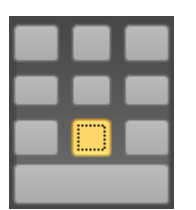

In slide show box resizing it disables all the bottom handles and all the left handles

In slide show box resizing it disables all the bottom handles

In slide show box resizinig it disables all the bottom handles and all the right handles

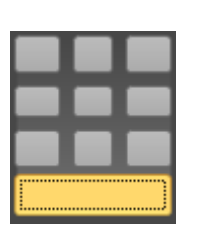

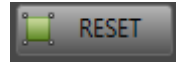

In slide show resizing it enable all the handles. Every resize is free from aspect ratio

Restore the original size of the object

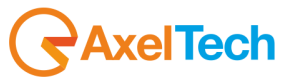

#### **8.8.2.2 ALIGN**

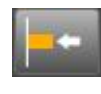

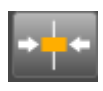

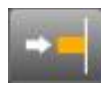

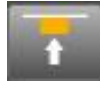

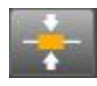

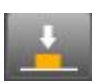

In slide show box realignment it takes the left side of the box aligned with the nearest left border of the screen

In slide show box realignment it takes the vertical symmetry axis of the box aligned with the vertical symmetry axis of the screen

In slide show box realignment it takes the right side of the box aligned with the nearest right border of the screen

In slide show box realignment it takes the top side of the box aligned with the nearest top border of the screen

In slide show box realignment it takes the horizontal symmetry axis of the slide show box aligned with the horizontal symmetry axis of the screen

In slide show box realignment it takes the bottom side of the box aligned with the nearest bottom border of the screen.

#### **8.8.2.3 Z-ORDER**

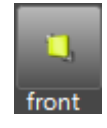

It takes the slide show in the first visible layer

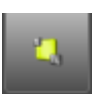

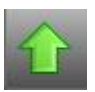

It takes the slide show in the last visible layer

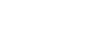

It raises the slide show layer

It lowers the slide show layer

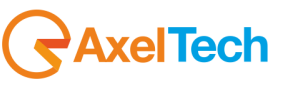

# *8.8.3 EFFECTS SECTION*

### **8.8.3.1 TIMING**

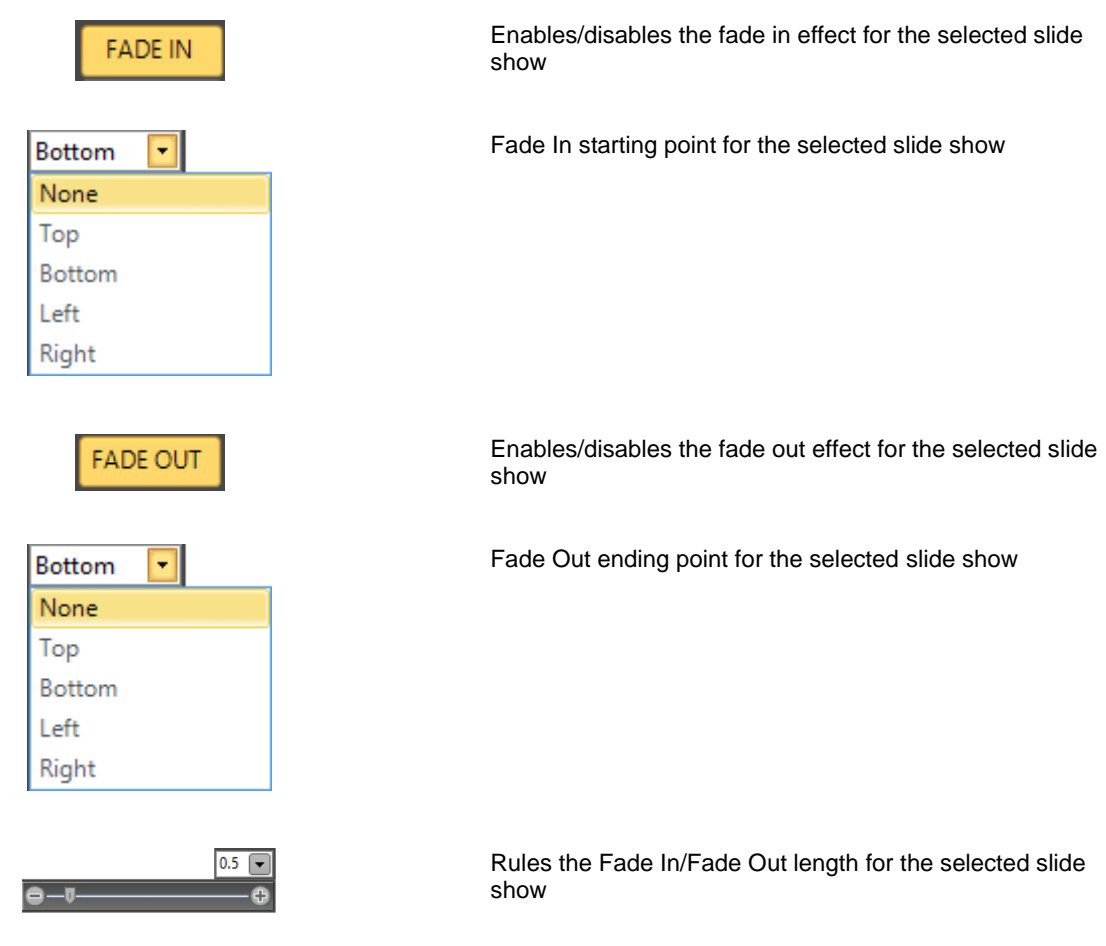

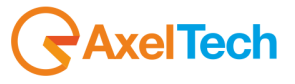

# *8.9 CLOCK*

You can have the need to display a clock on the video that you are broadcasting.

# *8.9.1 CLOCK SECTION*

### **8.9.1.1 CLOCK**

 $\overline{\circ}$ 

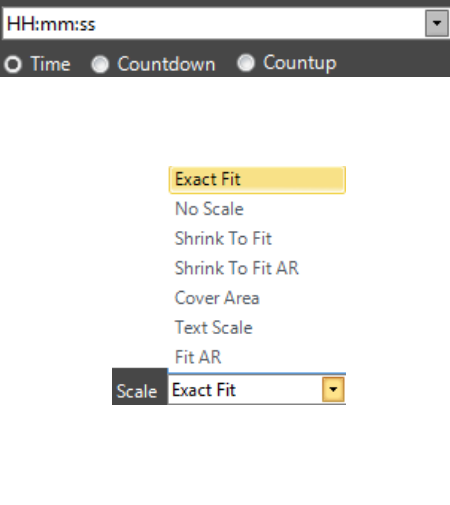

Select the displaying clock type

Select if you want to display the time, a countdown or a countup.

From this menu you can choose the text scale for the Clock

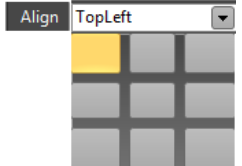

**Start Time** 00:45:00:00 From this menu you can press one of the nine squares to align the clock in his clock box. The nine available alignment positions are:

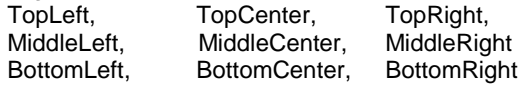

nCenter, BottomRight

Choose the "Start Time" value for the Countdown or for the Countup

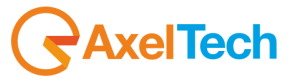

### **8.9.1.2 FONT**

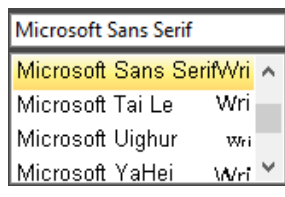

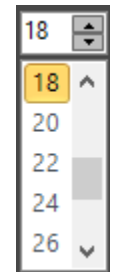

From this menu you can decide the font for your clock

From this menu you can decide the font size for your clock

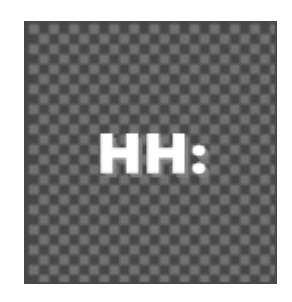

This is the preview space of the clock

### **8.9.1.3 OTHERS**

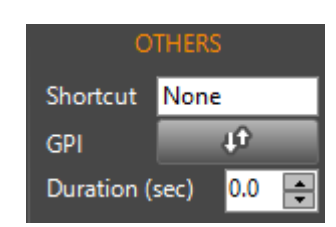

Put a keyboard shortcut to immediately play your clock

Put the GPIO parameters for a remote control

Duration in seconds of the clock

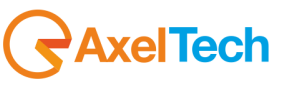

# *8.9.2 POSITION SECTION*

### **8.9.2.1 LOCATION**

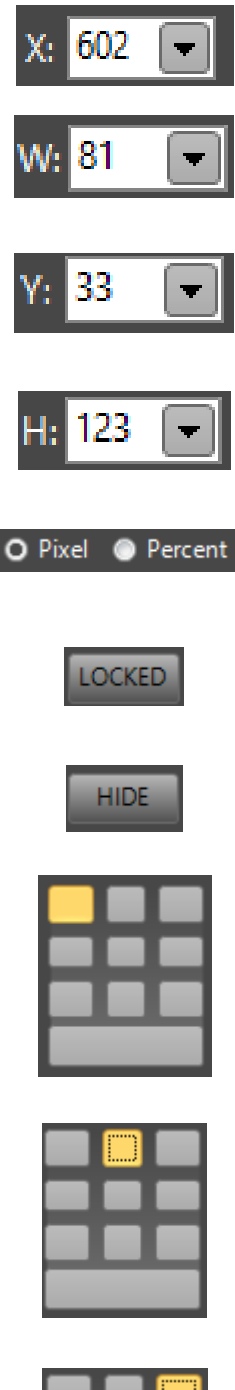

It moves the selected clock box by x along the X axis.

It increases/decreases the selected clock box width

It moves the selected clock box by y along the Y axis.

It increases/decreases the selected clock box height

It selects if width and height parameters work in pixel or in percentage unit of measurement

Lock/unlock the selected clock. If the clock is locked it means you cannot change it

HIDE/SHOW the selected clock in the program output

In clock box resizing It disables all the top handles and all the left handles.

In clock box resizing it disables all the top handles

In clock box resizing it disables all the top handles and all the right handles

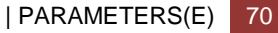

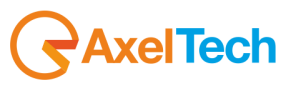

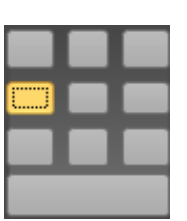

In clock box resizing it disables all the left handles

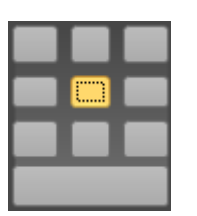

In clock resizing it enables all the handles and resizes the clock maintaining the central symmetry in every variations

In clock box resizing it disables all the right handles

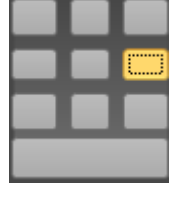

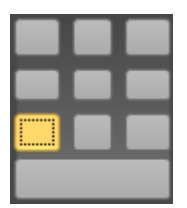

In clock box resizing it disables all the bottom handles and all the left handles

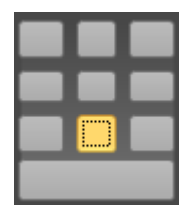

In clock box resizing it disables all the bottom handles

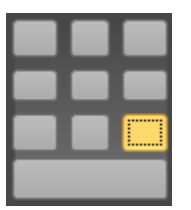

In clock box resizinig it disables all the bottom handles and all the right handles

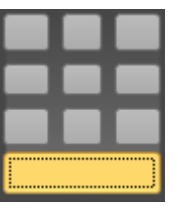

In clock resizing it enable all the handles. Every resize is free from aspect ratio

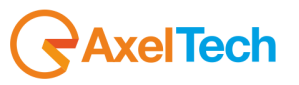

# **RESET**

Restore the original size of the object

#### **8.9.2.2 ALIGN**

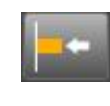

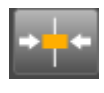

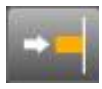

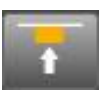

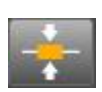

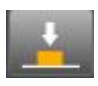

In clock box realignment it takes the left side of the clock box aligned with the nearest left border of the screen

In clock box realignment it takes the vertical symmetry axis of the clock box aligned with the vertical symmetry axis of the screen

In clock box realignment it takes the right side of the clock box aligned with the nearest right border of the screen

In clock box realignment it takes the top side of the text box aligned with the nearest top border of the screen

In clock box realignment it takes the horizontal symmetry axis of the clock box aligned with the horizontal symmetry axis of the screen

In clock box realignment it takes the bottom side of the clock box aligned with the nearest bottom border of the screen

#### **8.9.2.3 Z-ORDER**

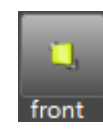

It takes the clock in the first visible layer

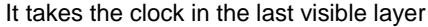

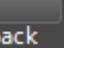

It raises the clock layer

It lowers the clock layer

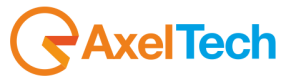
### *8.9.3 COLORS SECTION*

#### **8.9.3.1 FILL COLORS**

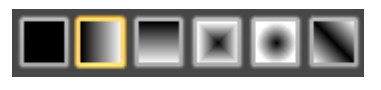

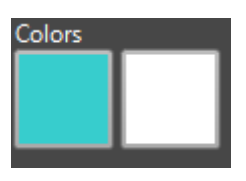

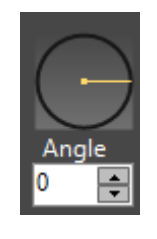

From this button decide the way of the color filling

If you have chosen a gradient way of color filling, select here if you want to change the first color or the second Color

If you have chosen a gradient way of color filling, select here the direction of the direction of the shade between first color and second color

#### **8.9.3.2 BORDER COLORS**

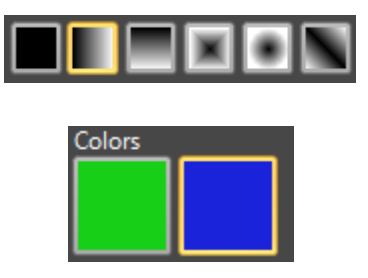

From this button decide the way of the color filling of the border

If you have chosen a gradient way of color filling, select here if you want to change the first color or the second color of the border

From this menu select the width of the border

#### **8.9.3.3 SHADOW COLOR**

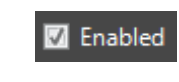

Width

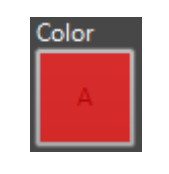

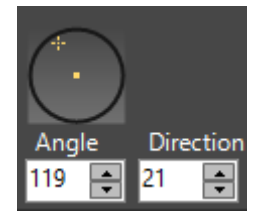

Enables/Disables the shadow color for the roll

Click here to change the shadow color

Set the shadow angle directly from the graphic interface(the circle) or with the two parameters "Angle" and "Direction"

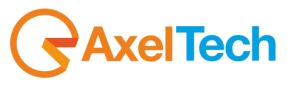

#### **8.9.3.4 COLOR PALETTE**

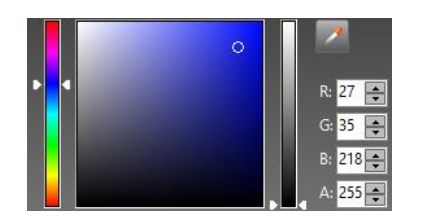

When you have chosen which color you want to change, choose your color from this palette or from RGBA(red, green, blu, alpha channel) values. If you want to extract a color from any

screen point use the eyedropper

#### **8.9.3.5 COLOR PREVIEW**

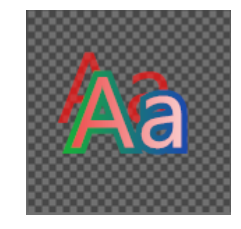

Here you can have a preview for the clock color.

### *8.9.4 STYLES SECTION*

A style is the union between font features and color features. Choose a standard, recent or custom style of the clock from the following boxes.

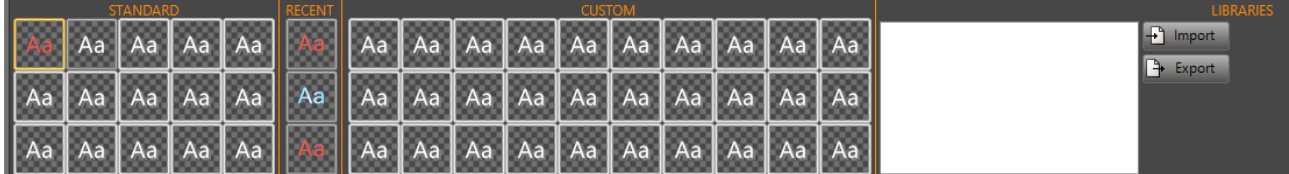

For the style you can also import a .xml file.

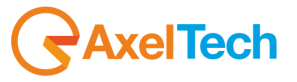

### *8.9.5 EFFECT SECTION*

#### **8.9.5.1 TIMING**

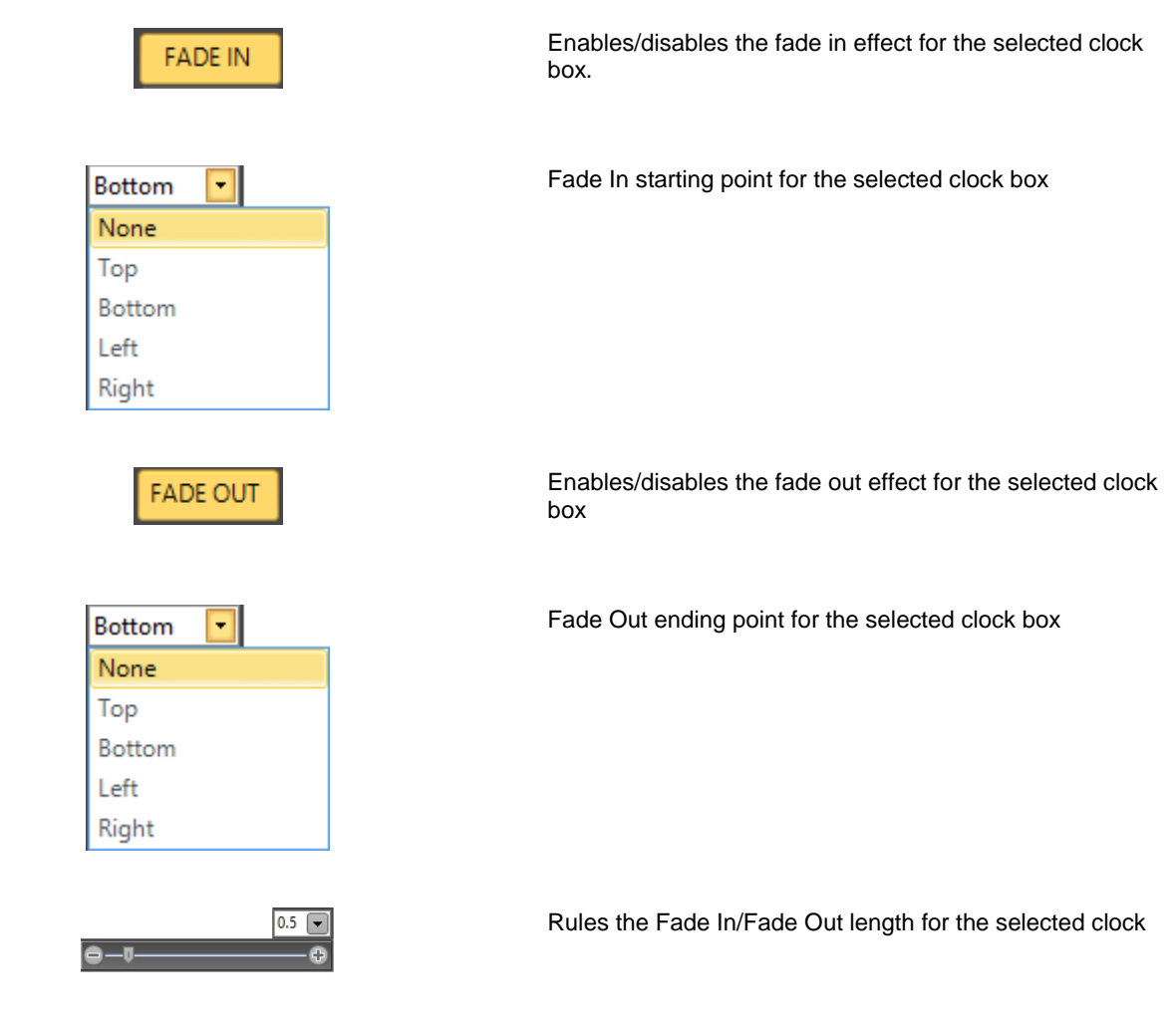

# *8.9.6 DATA TAGS SECTION*

**8.9.6.1 SHORTCUT**

mm:ss

NumPad4

Double clicking on this box you can type the clock type you want to display with the shortcut

Double clicking on this box you can choose a shortcut for the clock you set. Please press the key you want to associate with it. After you have set the shortcut you can use it to recall the roll immediately

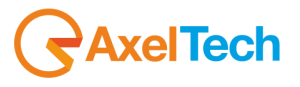

### *8.10 TABLE*

You can have the need to display data on the video that you are broadcasting.

### *8.10.1 TABLE SECTION*

#### **8.10.1.1 TABLE**

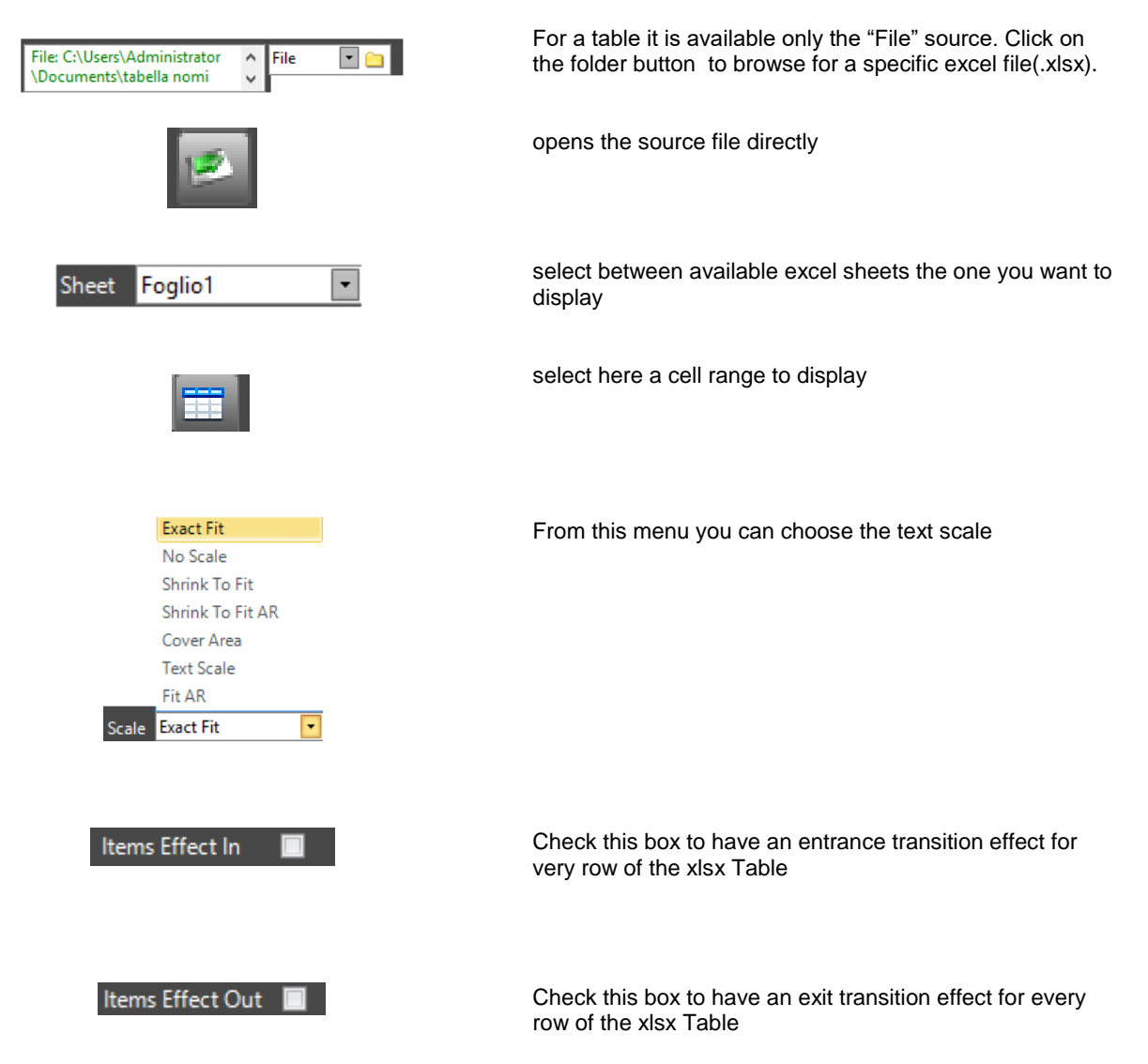

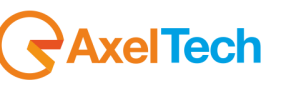

#### **8.10.1.2 OTHERS**

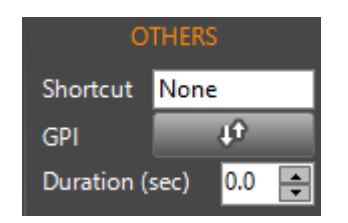

Put a keyboard shortcut to immediately play your table

Put the GPIO parameters for a remote control Duration in seconds of the table

# *8.10.2 POSITION SECTION*

#### **8.10.2.1 LOCATION**

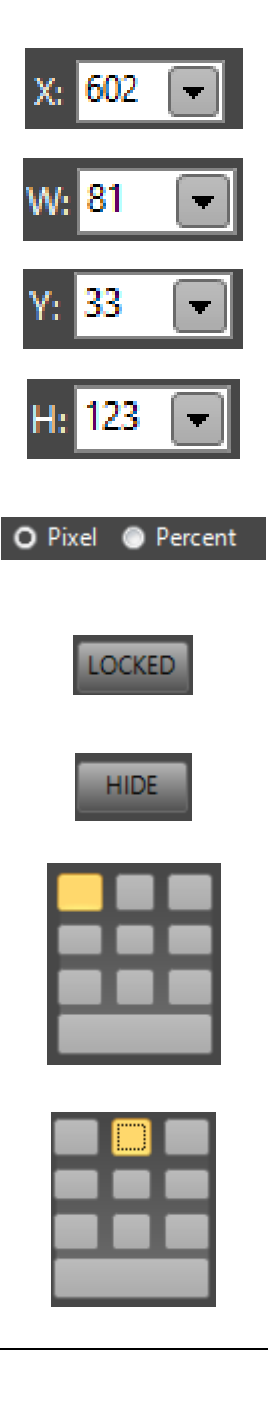

It moves the selected table by x along the X axis.

It increases/decreases the selected table text width

It moves the selected static table by y along the Y axis.

It increases/decreases the selected table height

It selects if width and height parameters work in pixel or in percentage unit of measurement

Lock/unlock the selected table. If the table is locked it means you cannot change it

HIDE/SHOW the selected table in the program output

In table box resizing It disables all the top handles and all the left handles.

in table box resizing it disables all the top handles

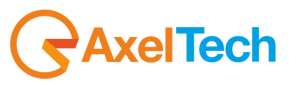

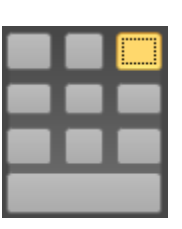

In table box resizing it disables all the top handles and all the right handles

In table box resizing it disables all the left handles

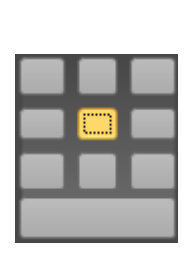

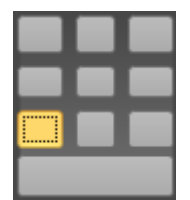

In table box resizing it disables all the right handles

In table resizing it enables all the handles and resizes the table maintaining the central symmetry in every variations

In table box resizing it disables all the bottom handles and all the left handles

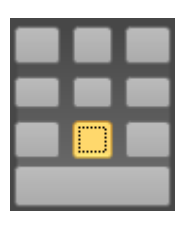

In table box resizing it disables all the bottom handles

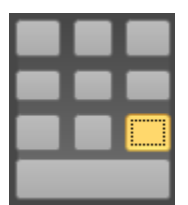

In table box resizinig it disables all the bottom handles and all the right handles

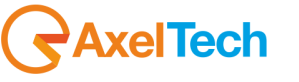

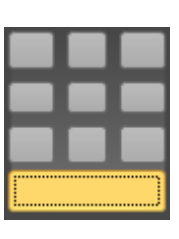

In table resizing it enable all the handles. Every resize is free from aspect ratio

**RESET** 

**8.10.2.2 ALIGN**

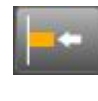

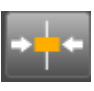

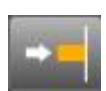

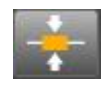

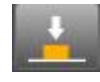

In table box realignment it takes the left side of the table box aligned with the nearest left border of the screen

Restore the original size of the object

In table box realignment it takes the vertical symmetry axis of the table box aligned with the vertical symmetry axis of the screen

In table box realignment it takes the right side of the table box aligned with the nearest right border of the screen

In table box realignment it takes the top side of the table box aligned with the nearest top border of the screen

In table box realignment it takes the horizontal symmetry axis of the table box aligned with the horizontal symmetry axis of the screen

In table box realignment it takes the bottom side of the table box aligned with the nearest bottom border of the screen.

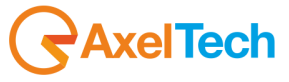

#### **8.10.2.3 Z-ORDER**

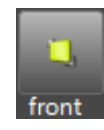

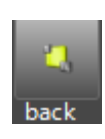

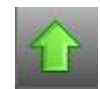

It takes the table in the first visible layer

It takes the table in the last visible layer

It raises the table layer

It lowers the table layer

### *8.10.3 EFFECT SECTION*

**8.10.3.1 TIMING**

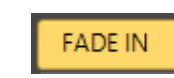

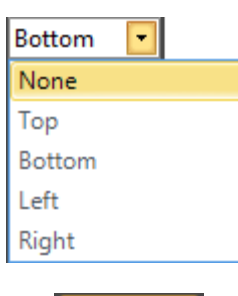

**FADE OUT** 

Enables/disables the fade in effect for the selected table

Fade In starting point for the selected table

Enables/disables the fade out effect for the selected table

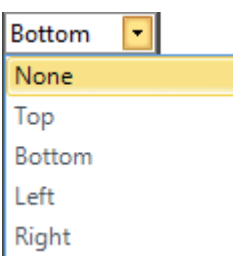

Fade Out ending point for the selected table

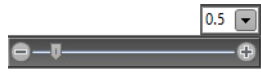

Rules the Fade In/ Fade Out length for the selected table

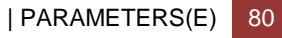

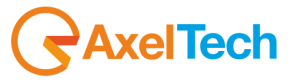

# **9 GROUPS**

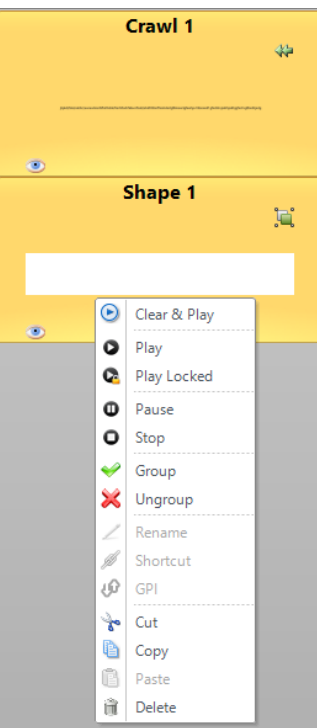

To create a group select here the items, right click on one of them, and press "Group".

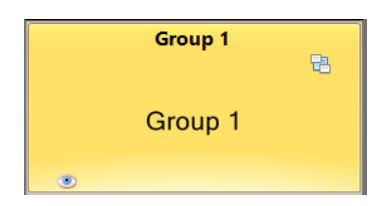

CG Live puts all the selected items in the Group, as shown in the picture.

To ungroup them again, right click on the group and click "Ungroup"

After the group creation, it works as a single item except for the group parameters:

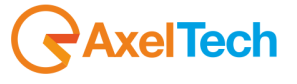

## *9.1.1 GROUP PARAMETERS*

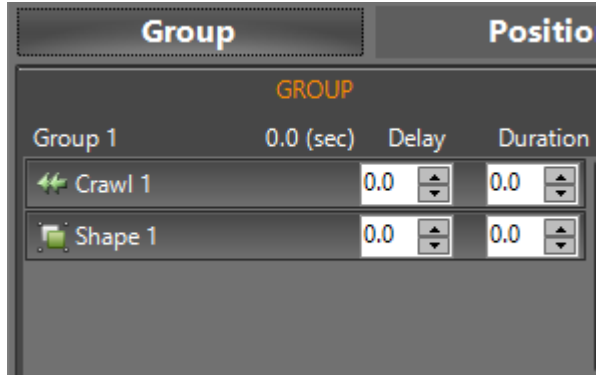

for every item that you have in the group you can select the Delay and the Duration.

### **9.1.1.1 OTHERS**

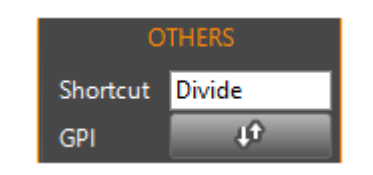

Other parameters work exactly as for other items..

Put a keyboard shortcut to immediately play your group Put the GPIO parameters for a remote control

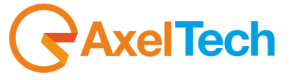

# **10 PROJECT MANAGEMENT**

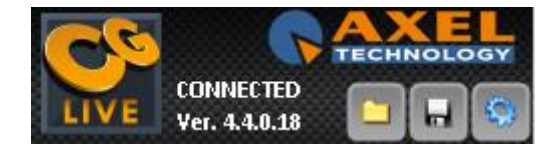

At the top left part of the screen, on pages previews you have three buttons to manage the project

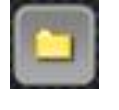

To open a project in .acgs\* format

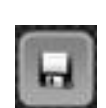

To save a project in .acgs format

To open project settings

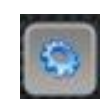

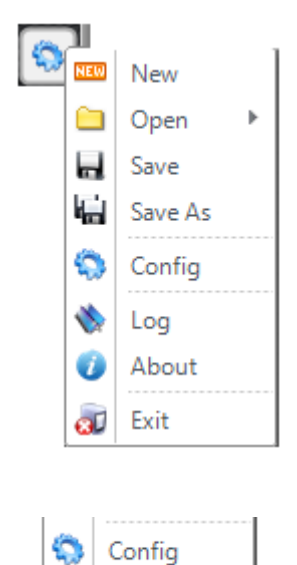

Click on the "open settings" button and choose if you want to: create a new project, open an existing project, Save the current project, Save As the current project, enter in the project configuration panel, read the CG Live! program logs, enter in the About section, Exit from CG Live!.

Opening the config button you will see the following configuration pane sections

\*Axel Technology format for project layouts

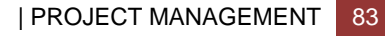

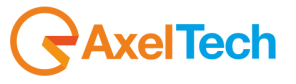

# *10.1 GENERAL SETTINGS*

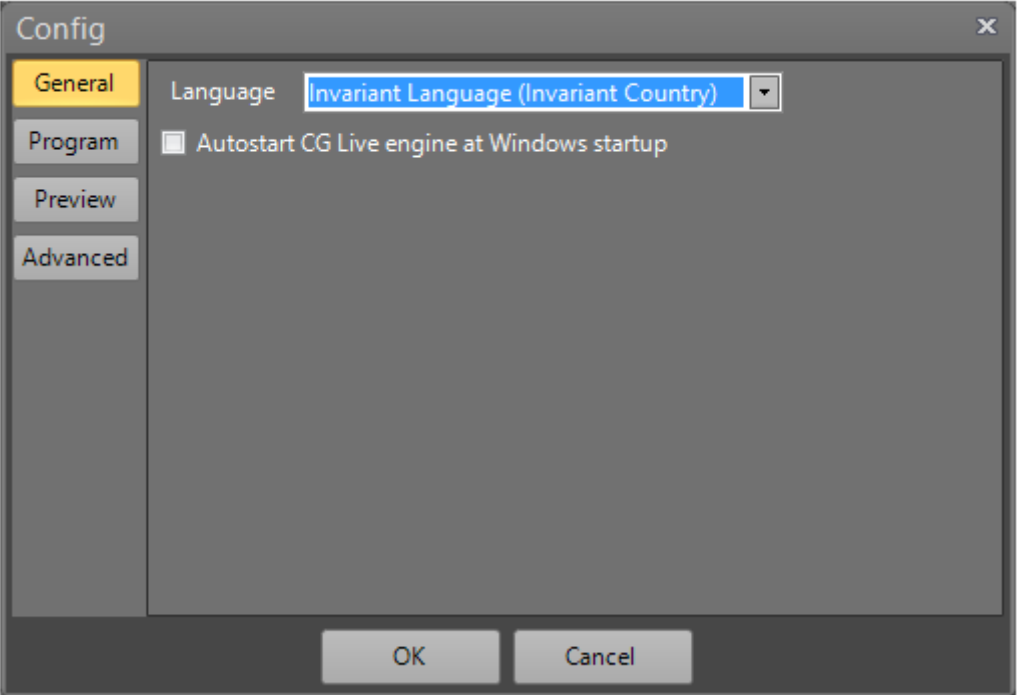

From this section of the configuration panel you can:

- change the CG Live! language.
- Choose if the CG Live engine autostarts at Windows startup

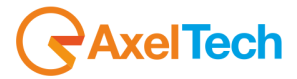

# *10.2 PROGRAM SETTINGS*

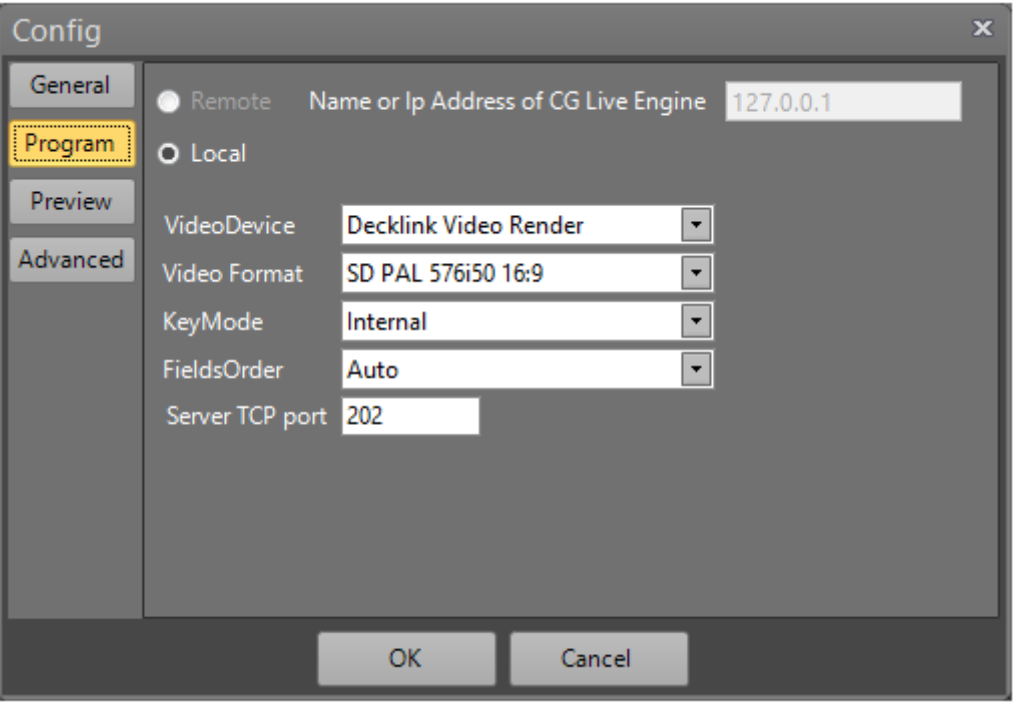

From this section of the configuration panel you can:

- Choose if the CG Live Engine is on Local PC or in a Remote PC. If it is in a Remote PC, type for his Name or IP Address.
- Select the output Video Device for the playout
- Select the Video Format for the playout
- Select if the Key Mode is External, Internal, OFF (see the Glossary)
- You can choose for the correct fields order to ensures proper playback of your interlaced video.
- Type the TCP port for the CG Live remote control.

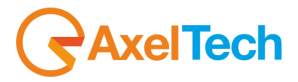

## *10.3 PREVIEW SETTINGS*

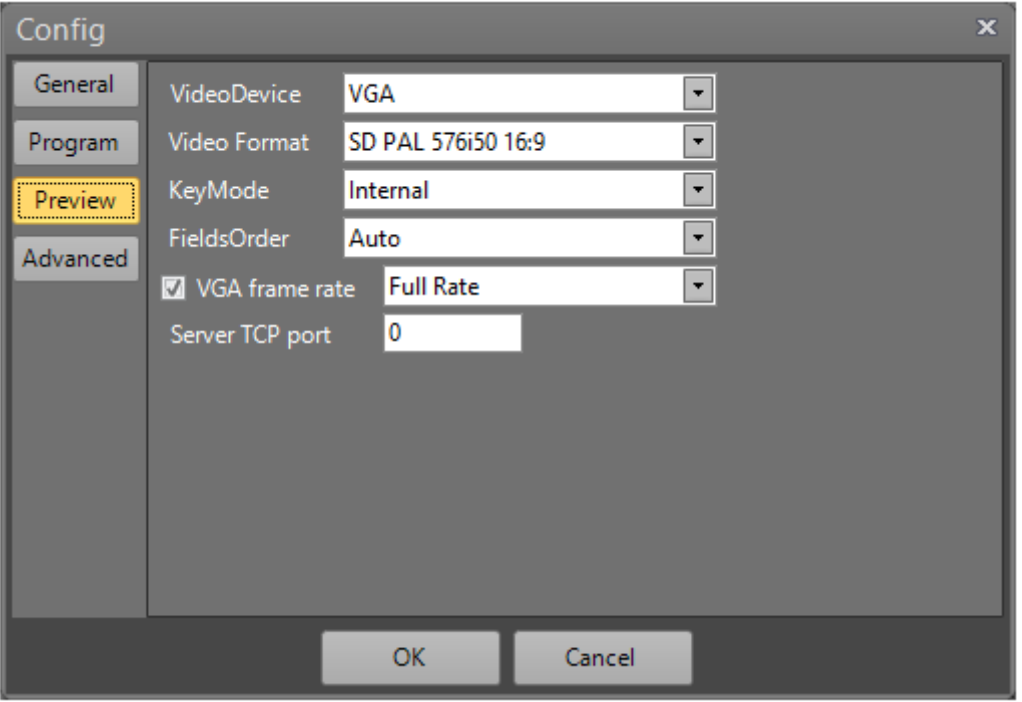

- Select the output Video Device for the preview
- Select the Video Format for the preview
- Select if the preview Key Mode is OFF, Internal or External(See the Glossary)
- You can choose for the correct fields order to ensures proper playback of your interlaced video.
- If you have selected VGA for the Video Device select the frame rate you prefer
- Type the TCP port for the CG Live remote control.

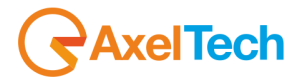

# *10.4 ADVANCED SETTINGS*

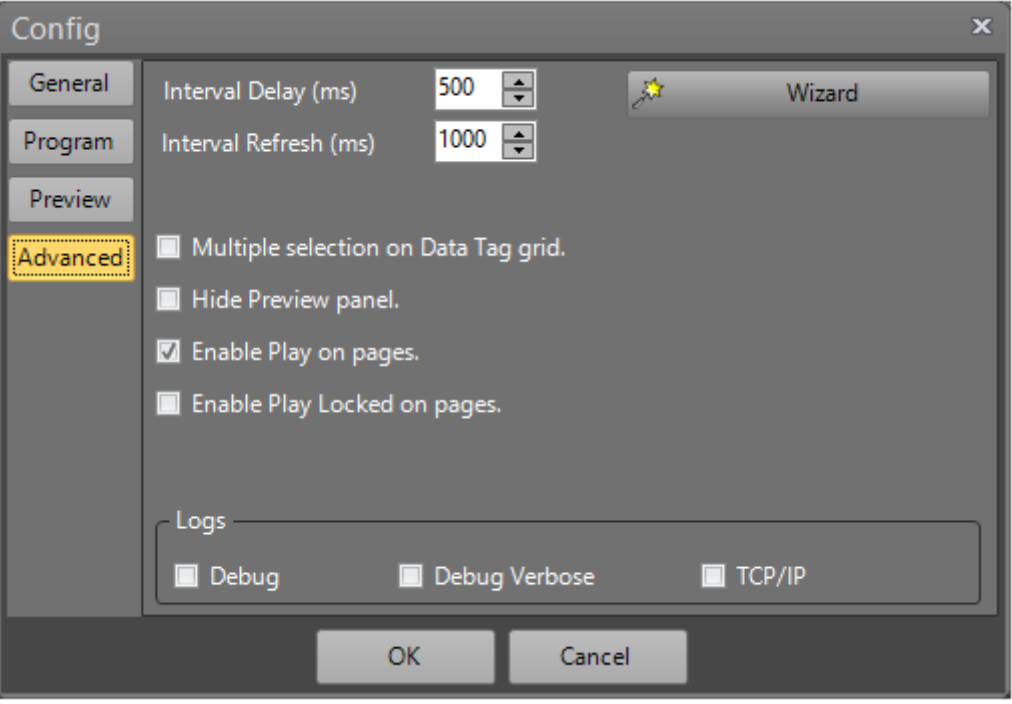

- Default milliseconds Interval Delay for transitions
- Default Interval Refresh for items from file
- on Data Tag grid Enable /disable to play selected items in different row of the grid
- Hide /Show the preview panel
- Enable/disable the Play button on pages
- Enable/disable the Play Locked button on pages. Play Locked differently from the normal play button allows you to play more than one pages at a time. (The play button for the Master Page works always as the play locked for other pages)
- Logs Detail level

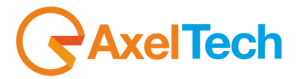

# **11 GLOSSARY**

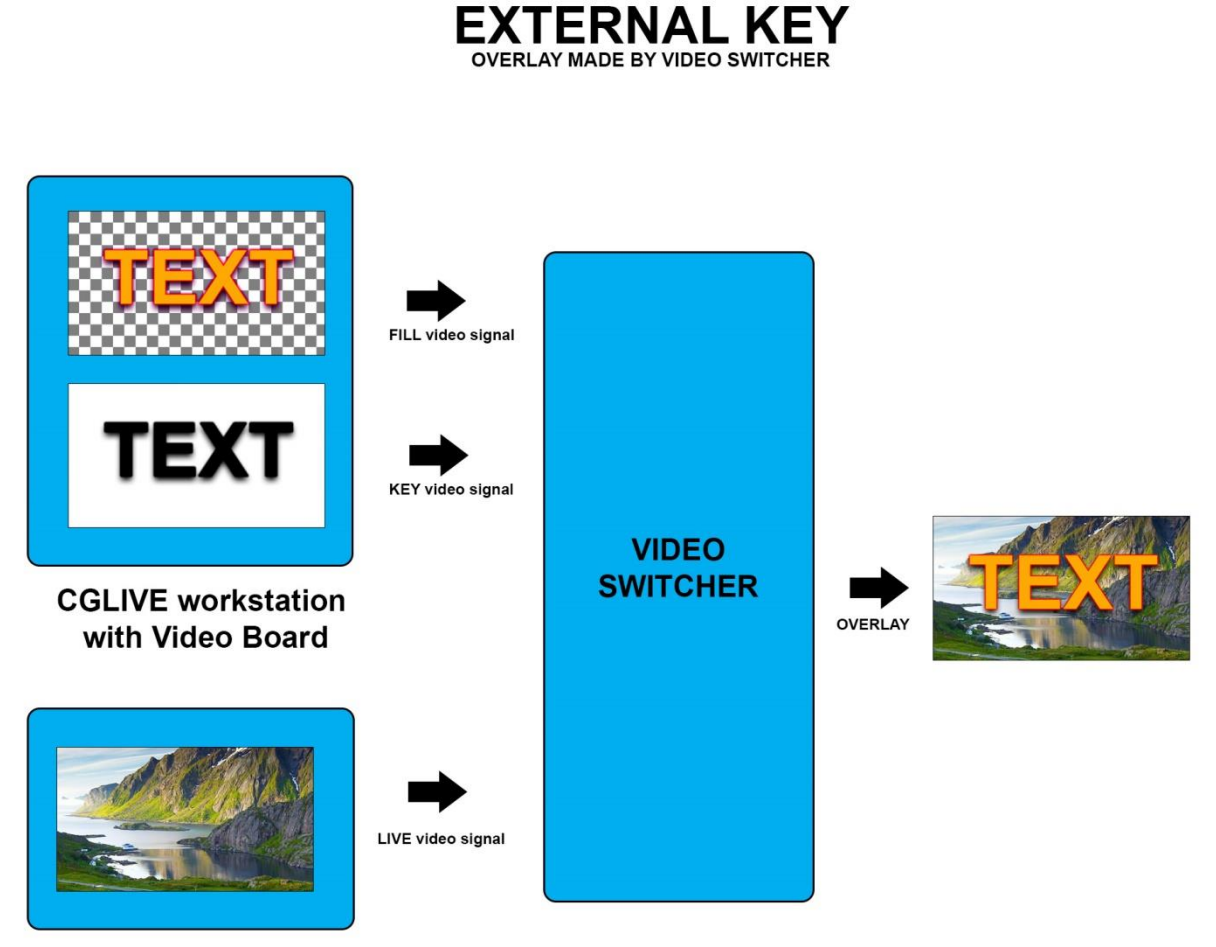

live video

Key mode external: The graphics is overlayed by an external video switcher via key and fill signals. You need a board with key and fill outputs (I.e. Decklink Extreme 4K). This is the way that allows better output. Video switcher linear-key allow a perfect overlay, alpha channel management and a

clear and crisp output.

| GLOSSARY 88

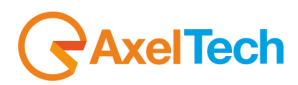

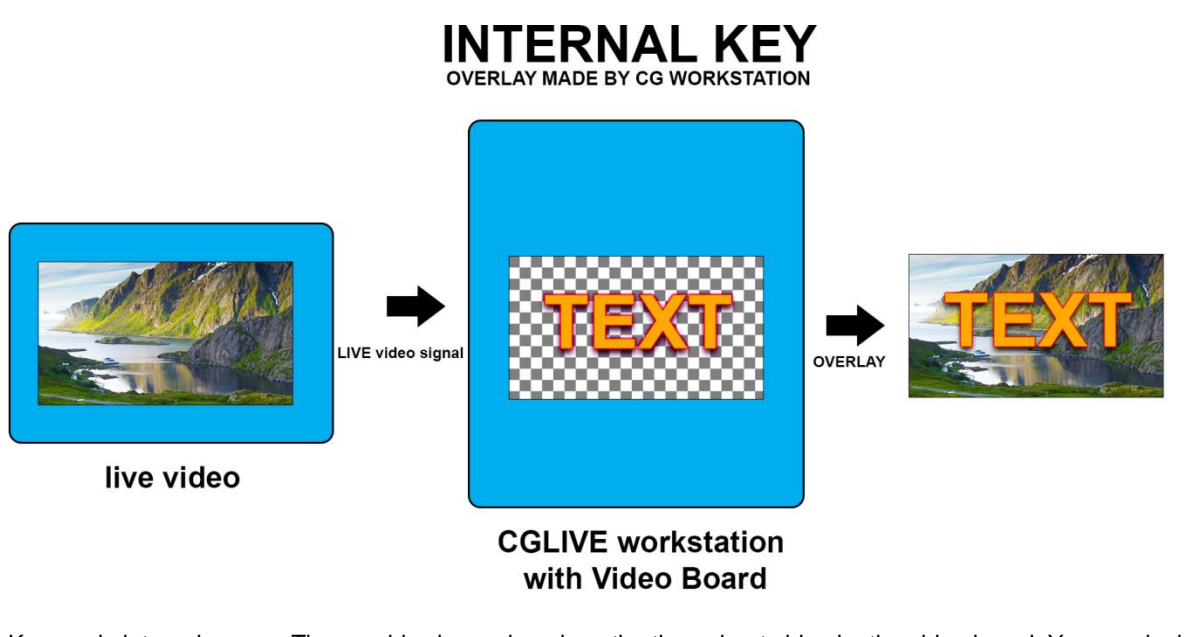

Key mode internal: The graphics is overlayed on the throughput video by the video board. You need a board with input and output connections (i.e. Decklink Studio). If the Character Generator workstation crash, video signal is lost.

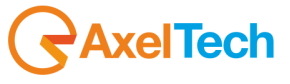

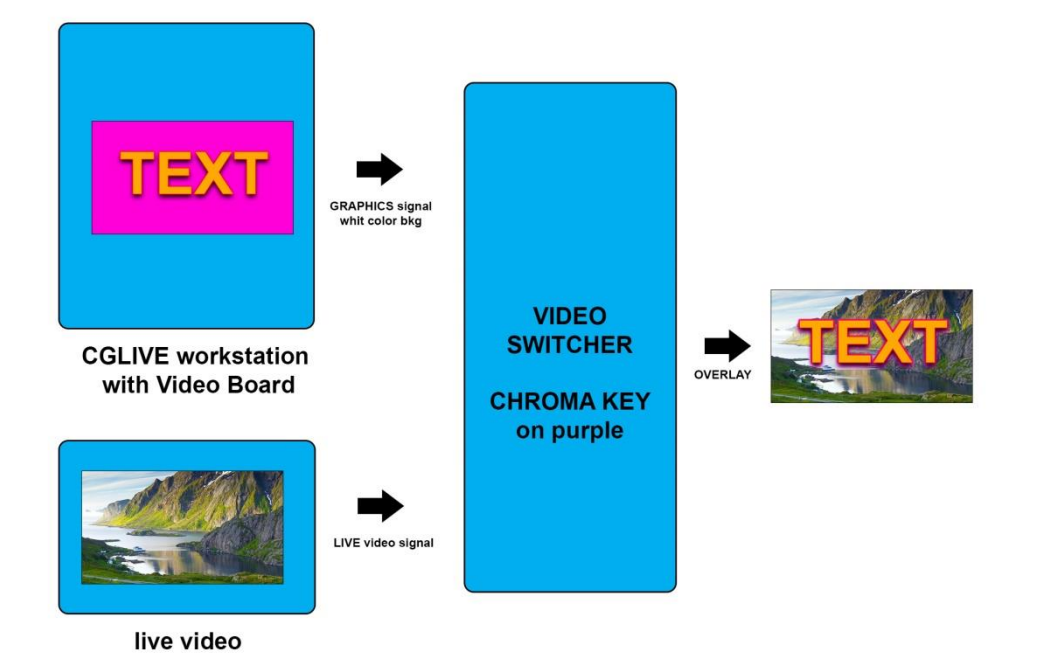

Key mode off: The graphics covers all the screen, without overlay. Also the graphics background is sent to the video output. You can overlay graphics with an external video switcher via chromakey or lumakey. Very poor output.

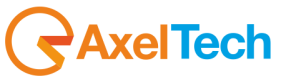

12 FINAL CONSIDERATION AND AXEL TECHNOLOGY CONTACT

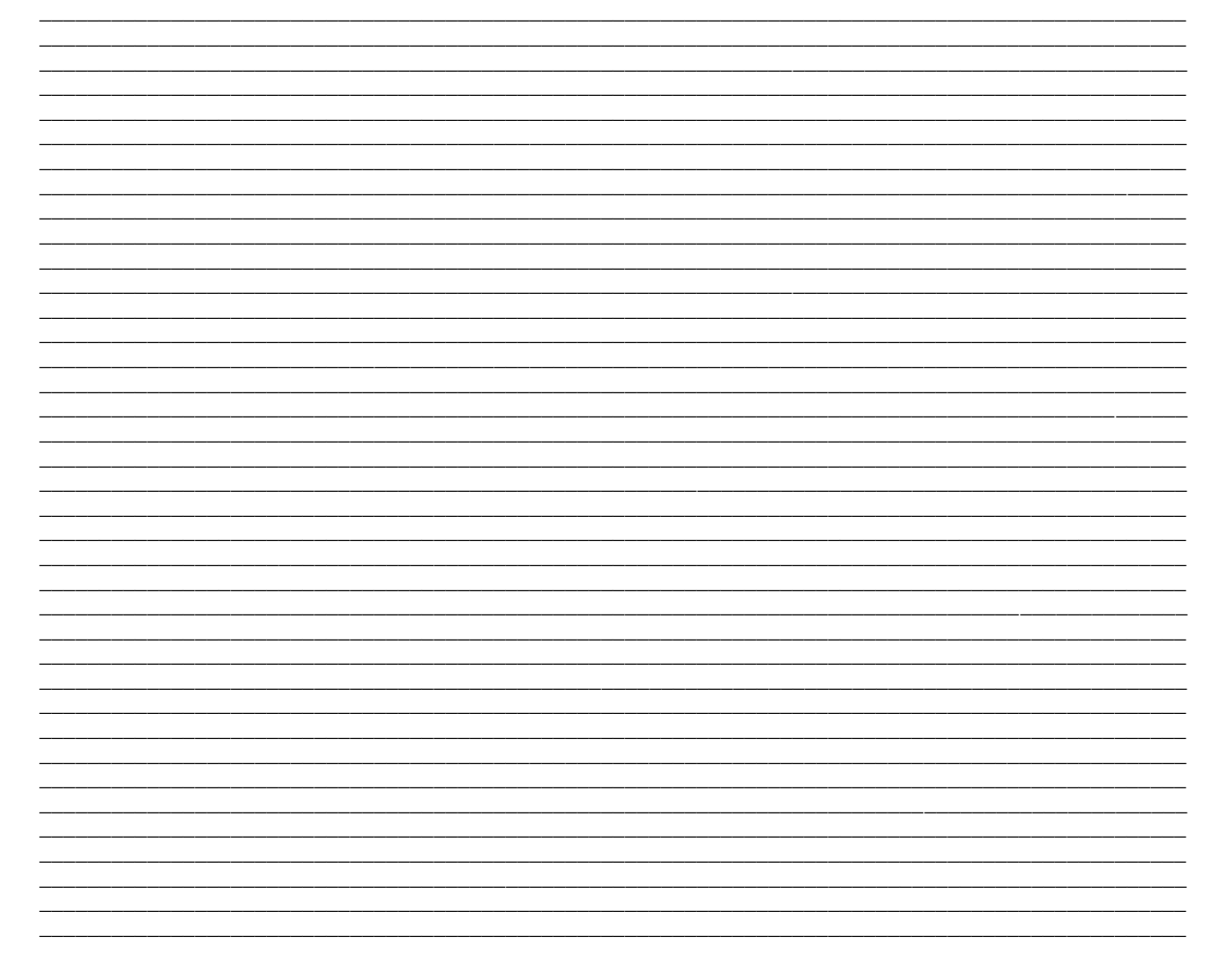

Main Office BOLOGNA: Via Caduti Di Sabbiuno 6/F 40011 Anzola Emilia - Bologna - Italy Tel. +39 051 736555 - Fax. +39 051 736170

> For Technical information or support support@axeltechnology.com

For General information and Sales dept Sales@axeltechnology.com

www.axeltechnology.com

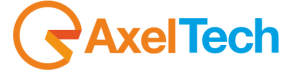